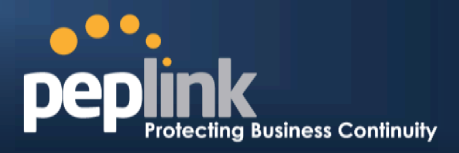

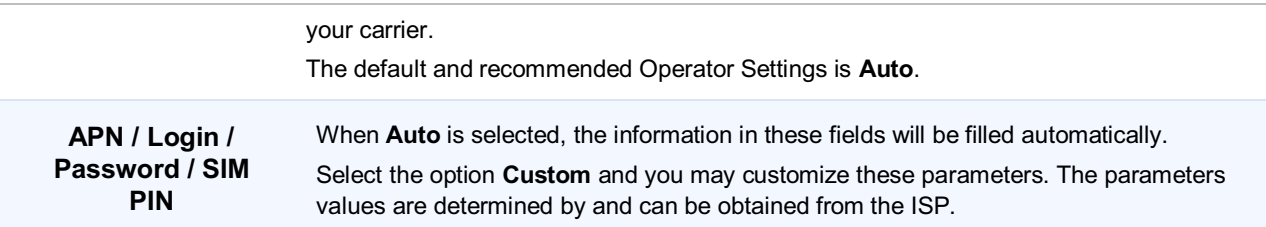

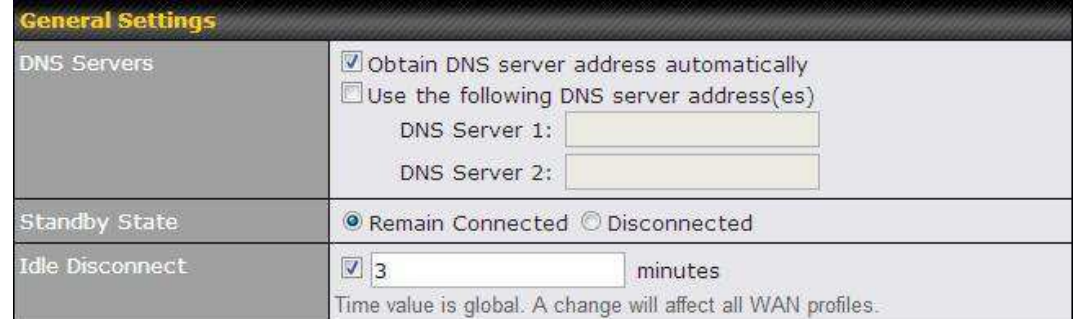

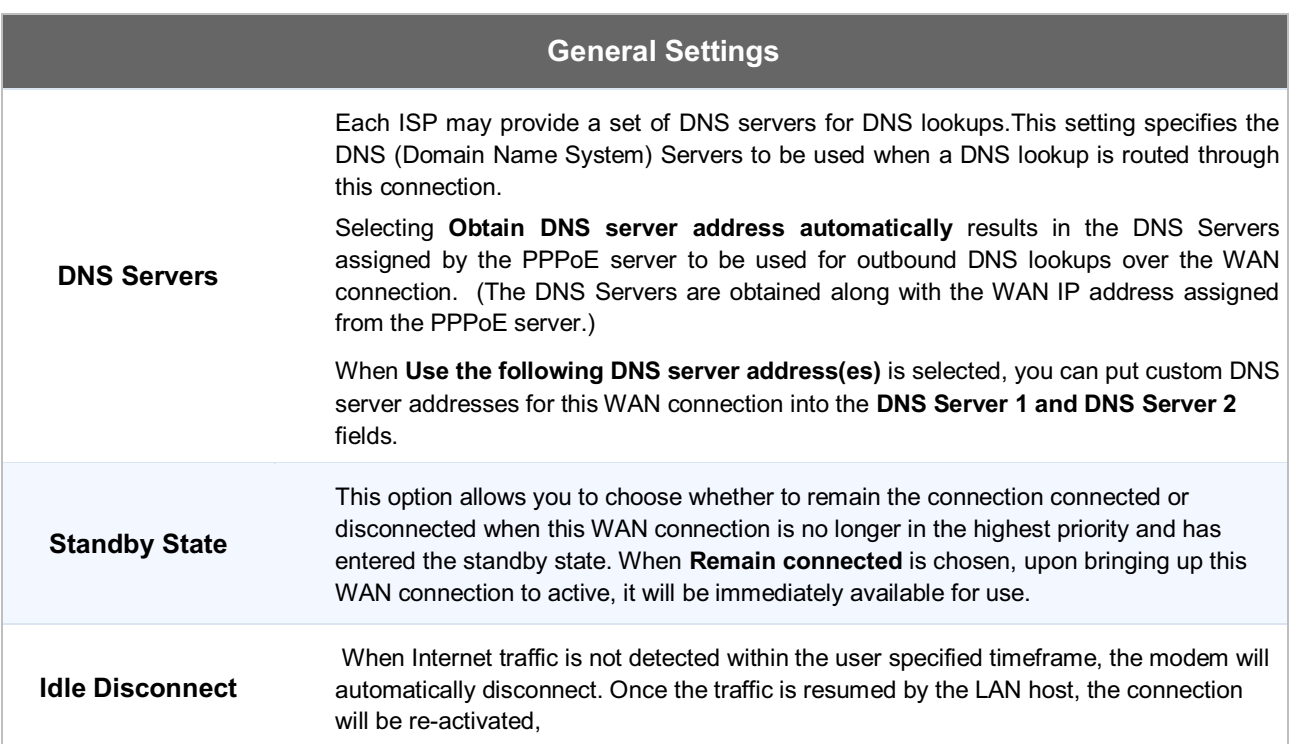

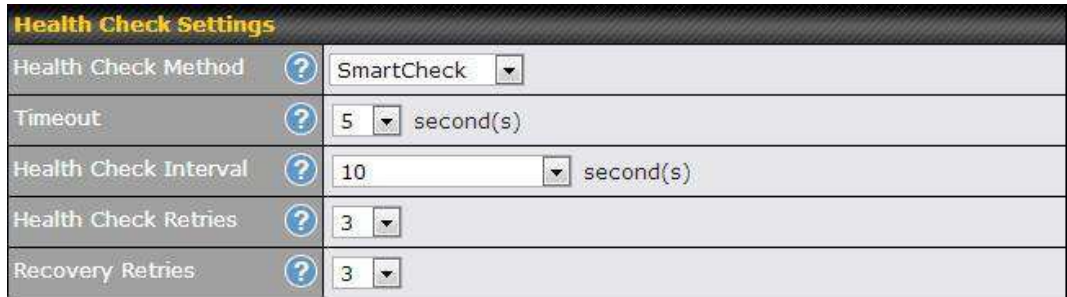

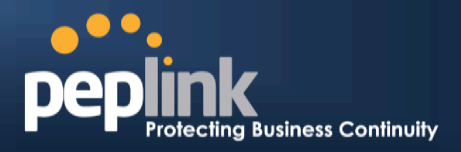

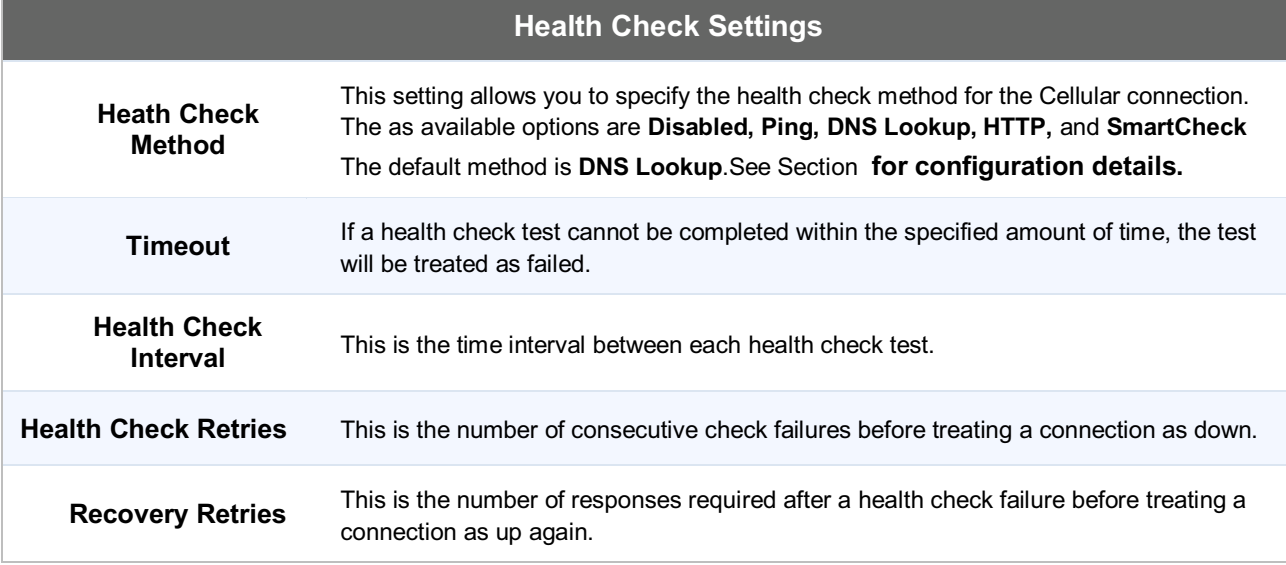

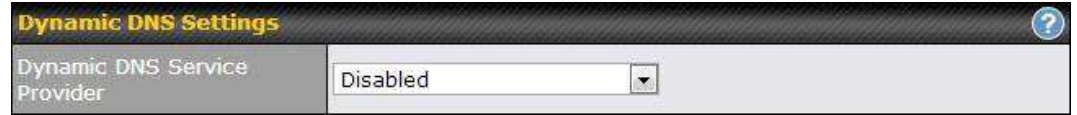

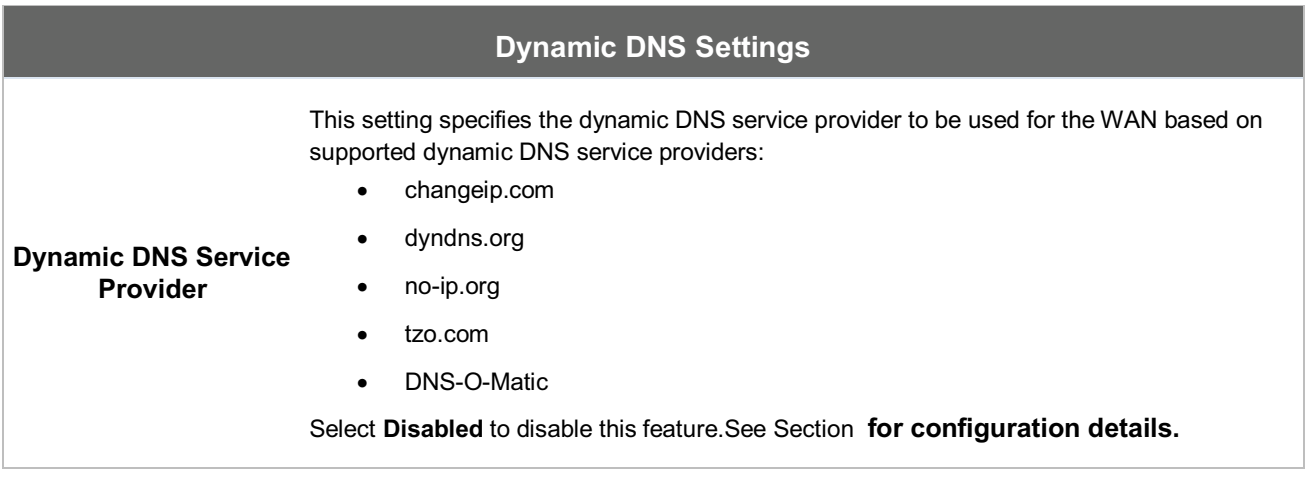

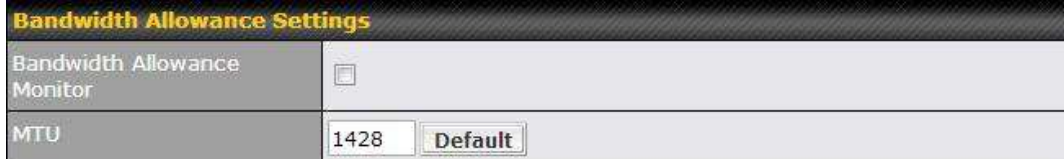

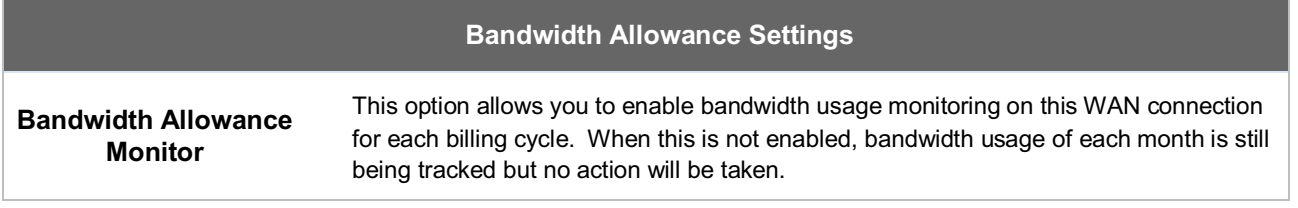

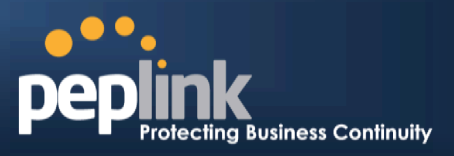

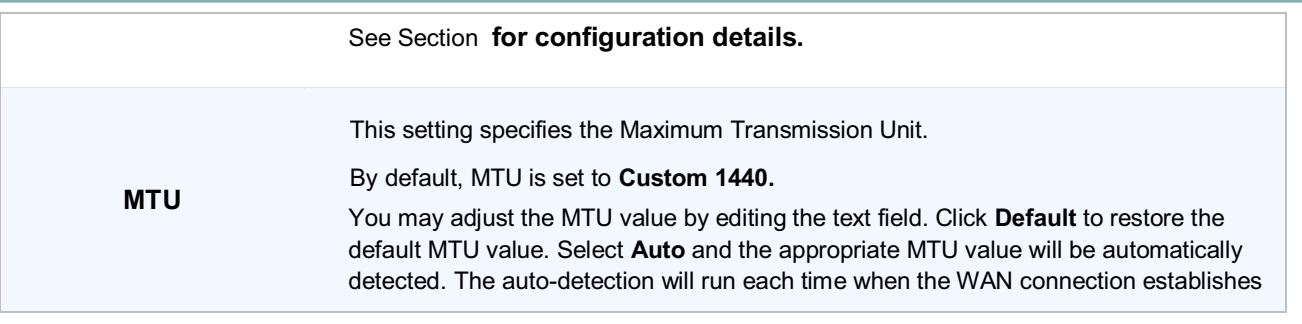

.

### **Peplink Balance Series**

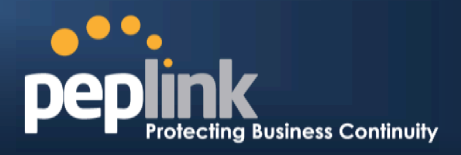

Configuring theLAN Interface

 WAN Configuration For basic configuration, refer to Section, Basic Configuration. For basic configuration, refer to Section , **Basic Configuration**. For advanced configuration, refer to Section , **Configuring the WAN Interface(s)**.

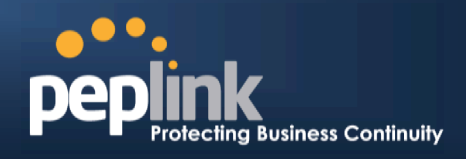

#### **8Basic Configuration**

#### **8.1Connecting to the Web Admin Interface**

- 1. Start a Web browser on a computer that is connected with the Peplink Balance through the LAN.
- 2. To connect to the Web Adminof thePeplink Balance, enter the following LAN IP address in the address field of the web browser:

http://192.168.1.1

(This is the default LAN IP address of the Peplink Balance.)

3. Enter the following to access the Web Admin Interface.

> **User Name**: admin **Password**: admin

(This is the default Admin User login of the Peplink Balance. The Admin and Read-only User Password can be changed at*System > Admin Security*.)

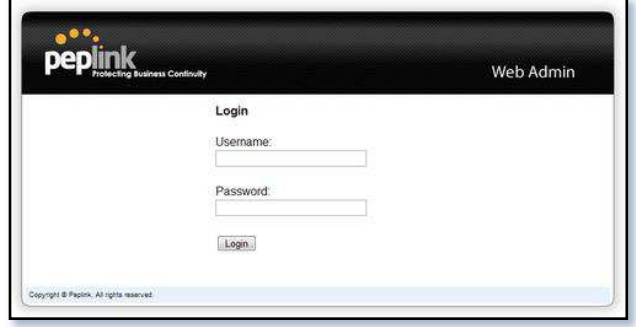

4. After successful login, the *Dashboard* of the Web Admin Interfacewill be displayed. It lookssimilar to the following:

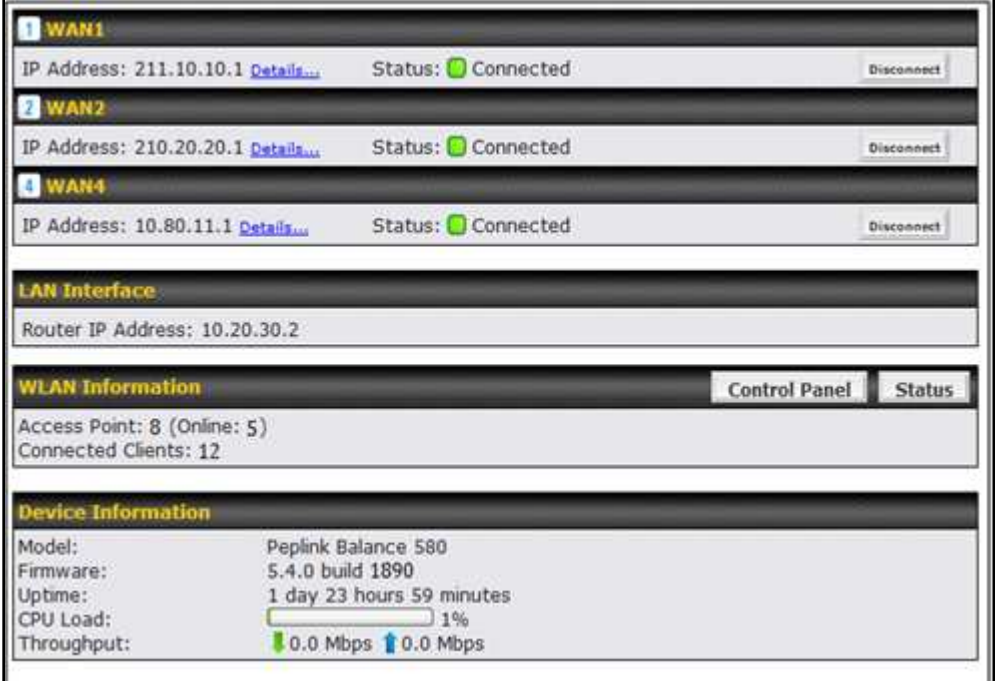

#### **Important Note**

The **Save** button causes the changes to be saved. Configuration changes (e.g., WAN, LAN, admin settings, etc.) take effect after clicking the **Apply Changes** button on each page's top right corner.

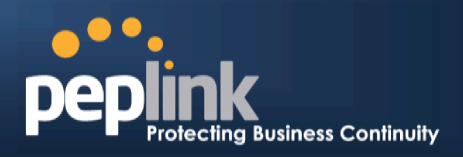

#### **8.2Configuration with the Setup Wizard**

The Setup Wizard simplifies the task of configuring WAN connection(s) by guiding the configuration process step-by-step.

To begin, click *Setup Wizard* after connecting to theWeb Admin Interface.

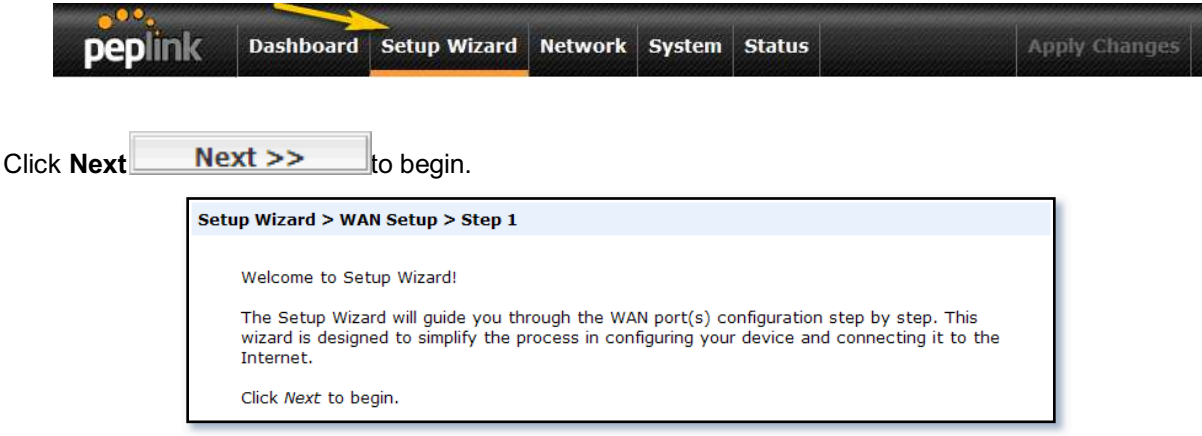

Select **YES** if you want to set up Drop-in Mode using the setup wizard (note: Drop-in Mode is available on the Peplink Balance 210+).

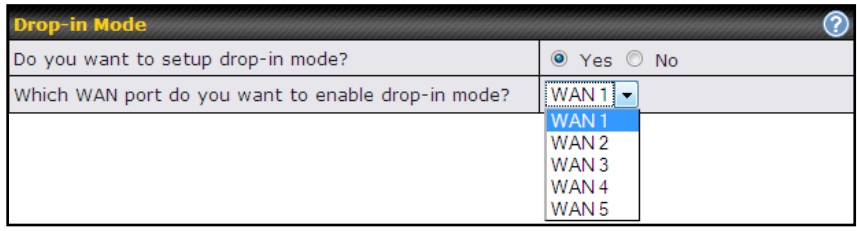

Click on the appropriatecheckbox(es) to select the WAN connection(s) to be configured. If you have chosen to configure Drop-in Mode using thesetup wizard, the box of WAN portthat is to be configured in Drop-in Mode will be checked by default.

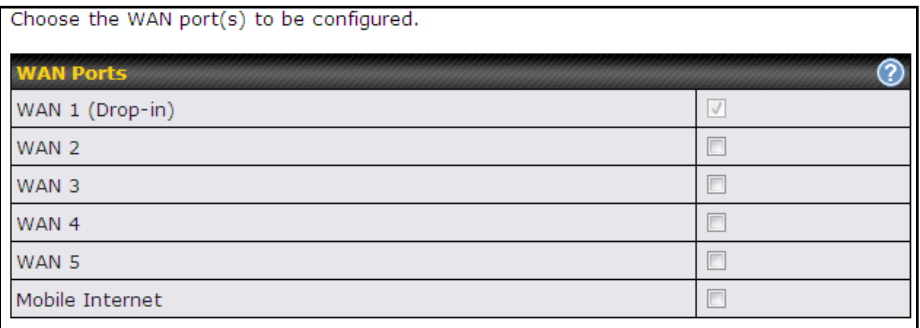

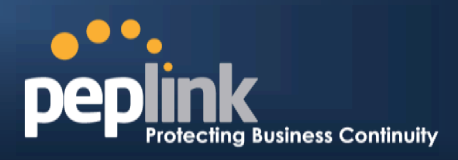

IfDrop-in Modeis going to be configured, the setup wizard will move on to **Drop-in Settings**.

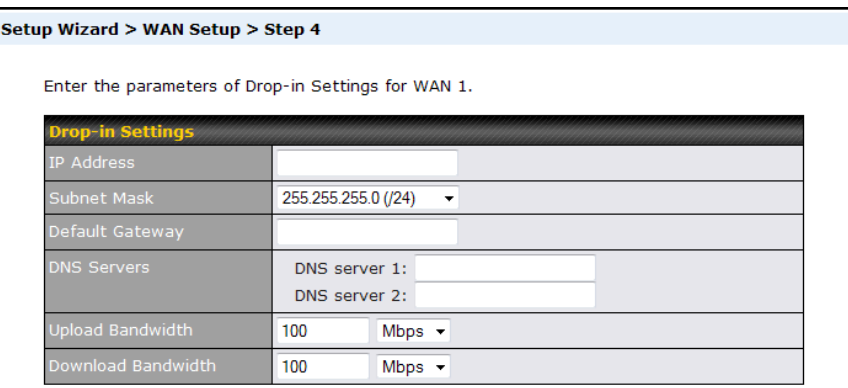

Select the connection type for WAN connection(s) from the following screen:

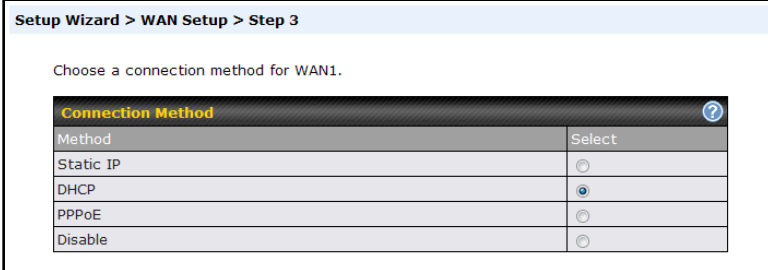

Depending on the selection of connection type, further configuration may be needed.For example,PPPoEand Static IP require additional settingsfor the selected WAN port. Please refer to**Section , Configuring the WAN Interface(s)** for details on setting up DHCP, static IP, andPPPoE.

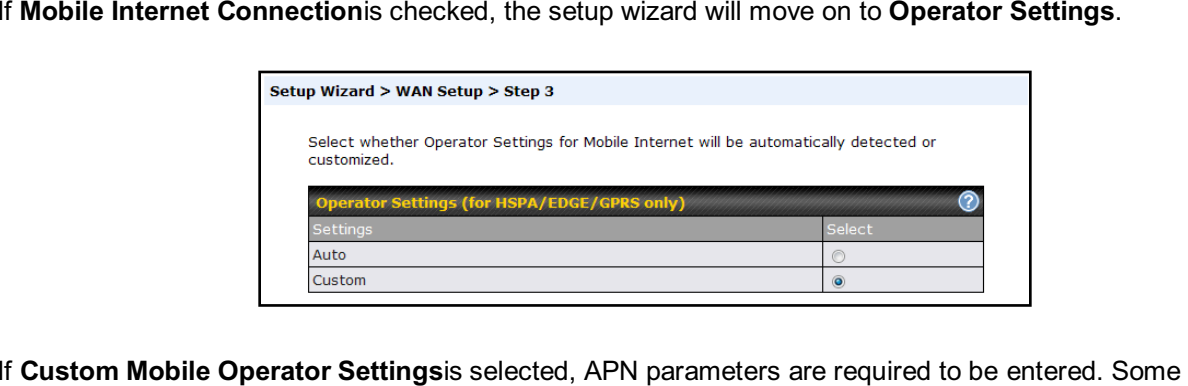

 service providers may charge a fee for connecting to a different APN. Please consult yourservice provider for the correct settings.

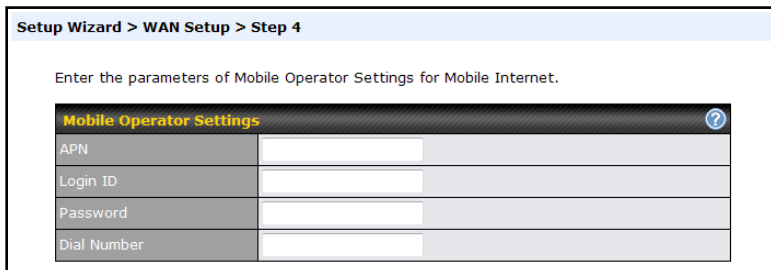

### **Peplink Balance Series**

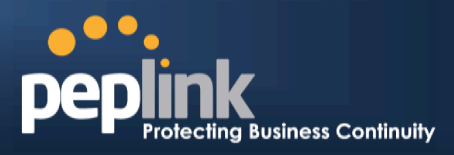

Click on the appropriate check box(es) to select the preferred WAN connection(s). Connection(s) not selected in this step will be used as backup only. Click **Next>>** to continue.

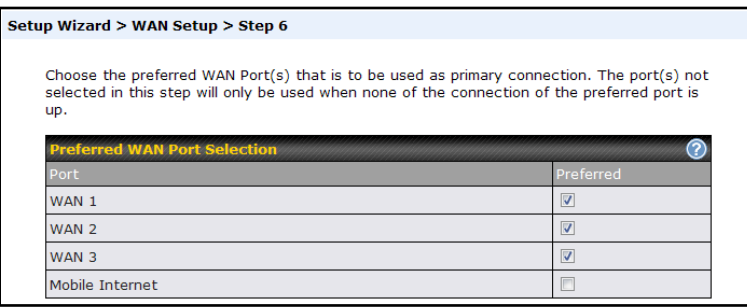

Choose the time zone of your country/region. Check the box **Show all**to display all time zone options.

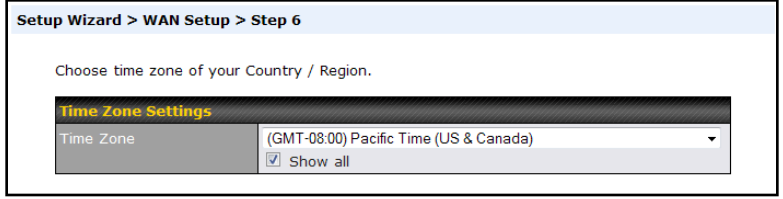

Check in the following screen to make sure all settings have been configured correctly, and then click **Save Settings**to confirm.

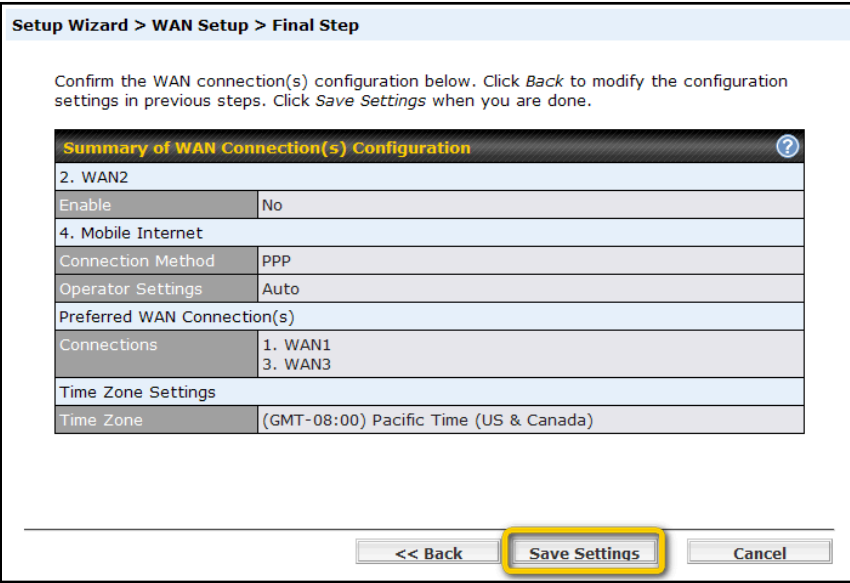

After finishing the last step in the setup wizard, click**Apply Changes**on the page header to allowthe configuration changes to take effect.

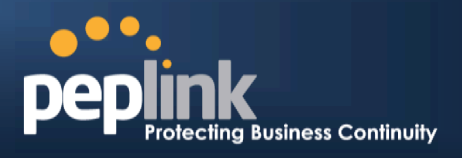

#### **8.3Advanced Setup**

Advanced settings can be configured from the **Network** menu.

WAN connections can be configured by entering the corresponding WAN connection informationat*Network> Interfaces >WAN*.

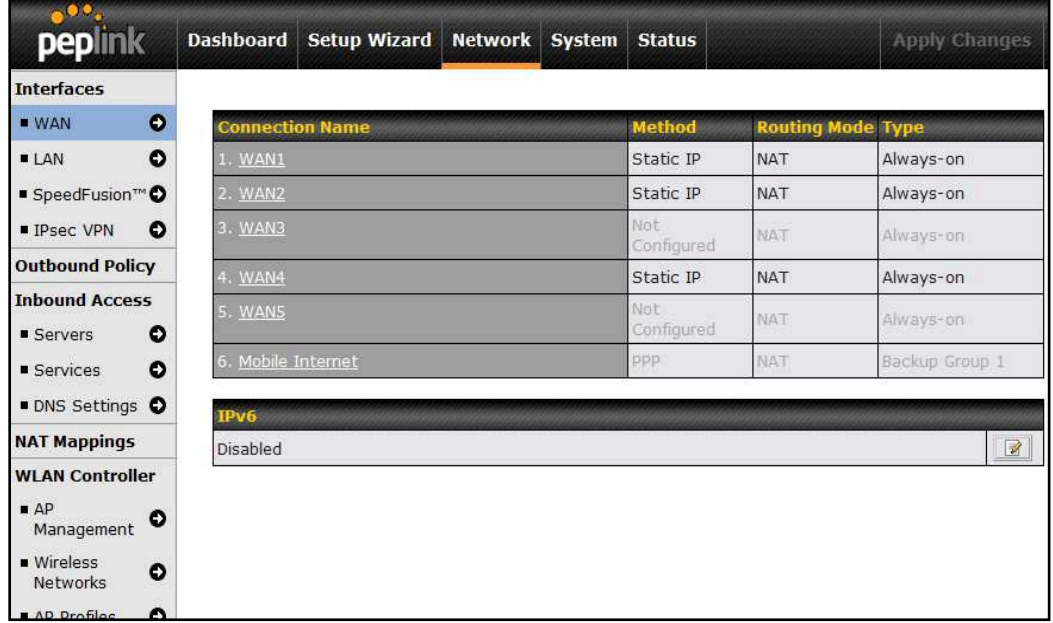

**Tip** 

Please refer to **Section ,Configuring the WAN Interface(s)**, for details on setting up DHCP, static IP, PPPoE, and mobile Internet connections.

### **Peplink Balance Series**

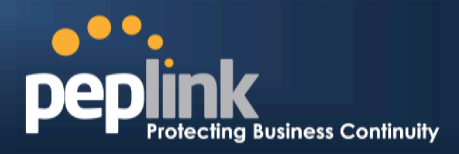

### **8.4 Cellular WAN**

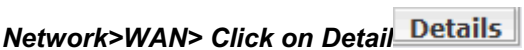

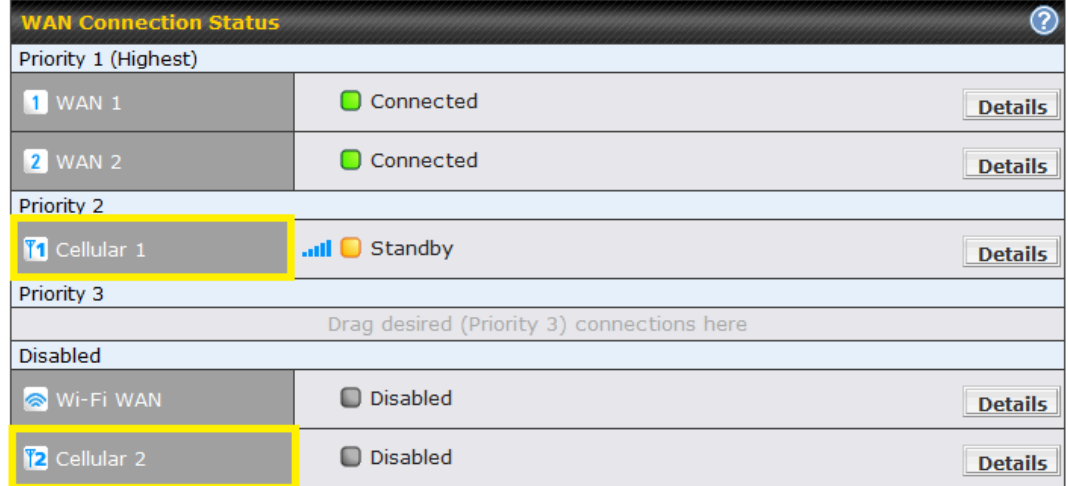

### (**Available on the Peplink 30 LTE only)**

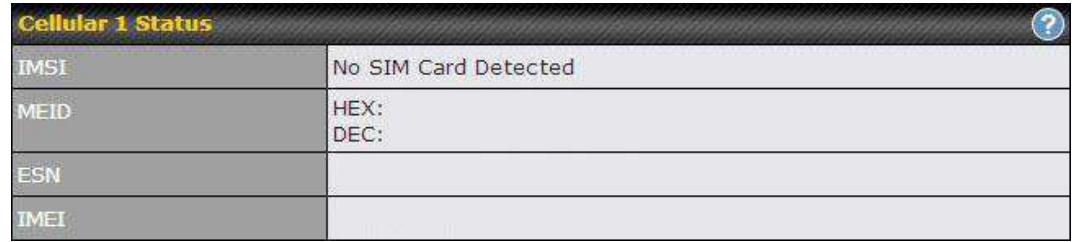

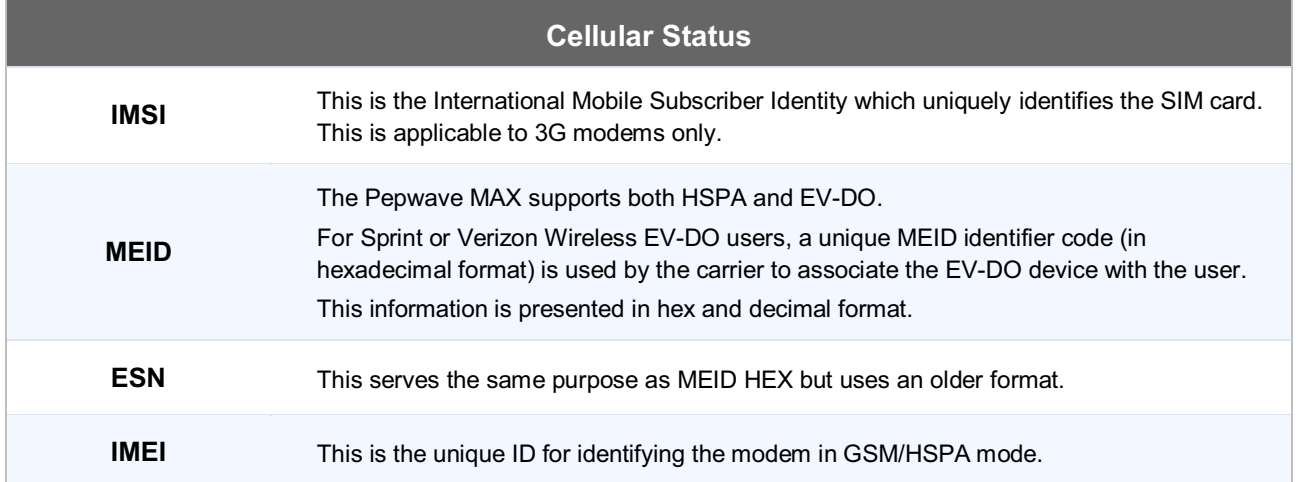

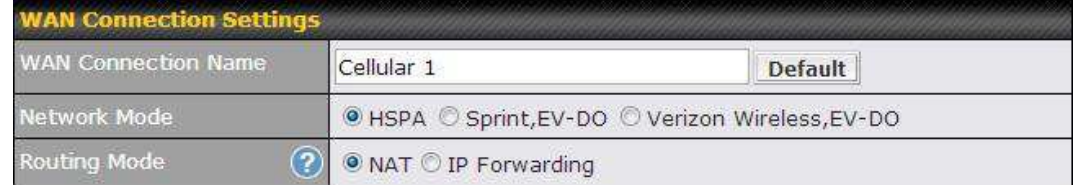

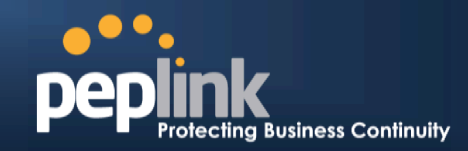

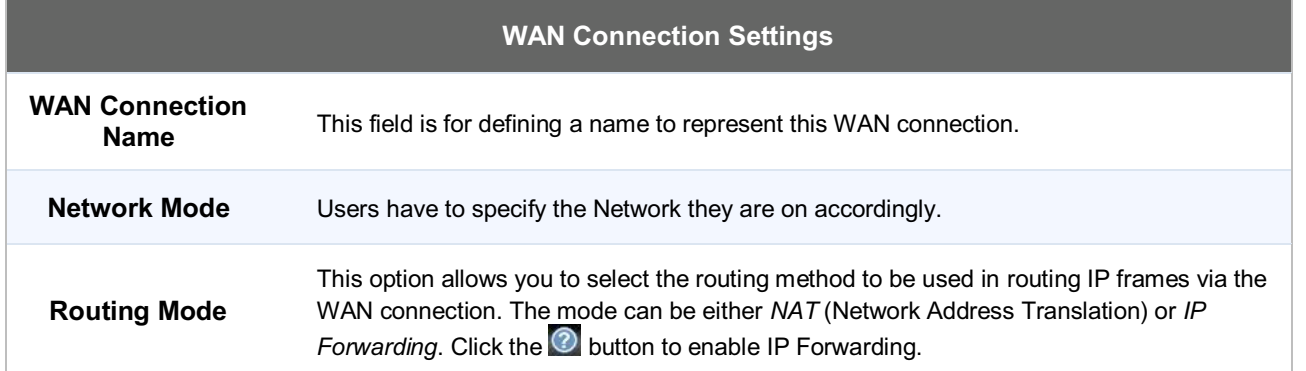

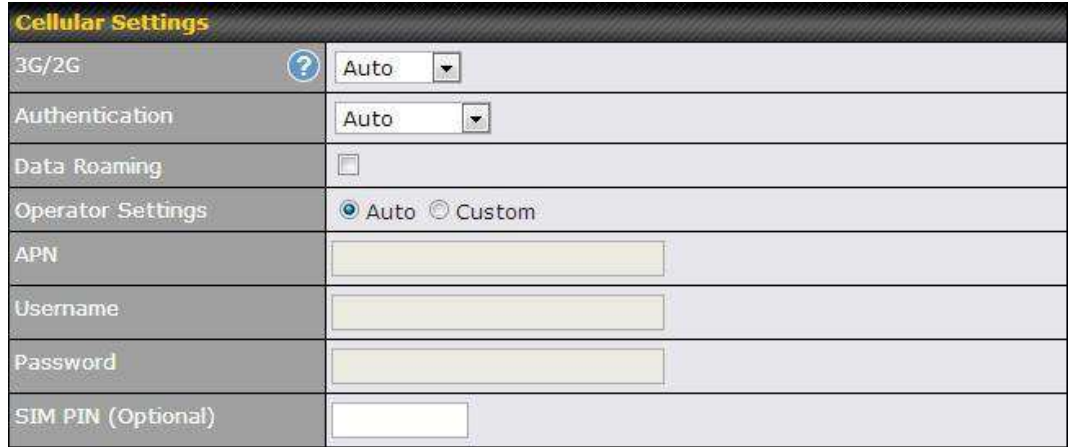

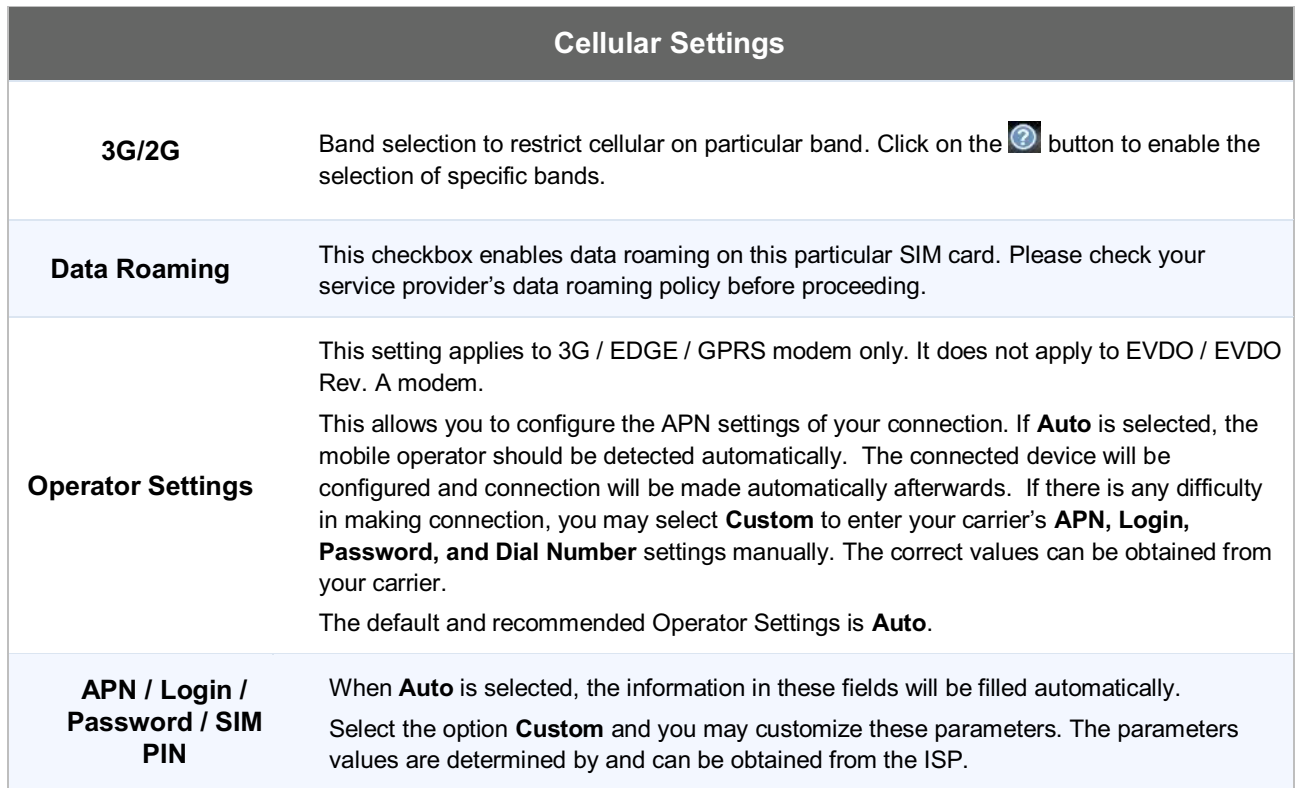

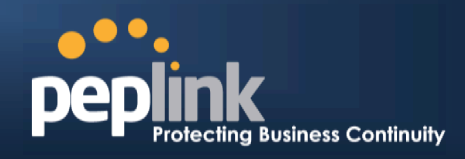

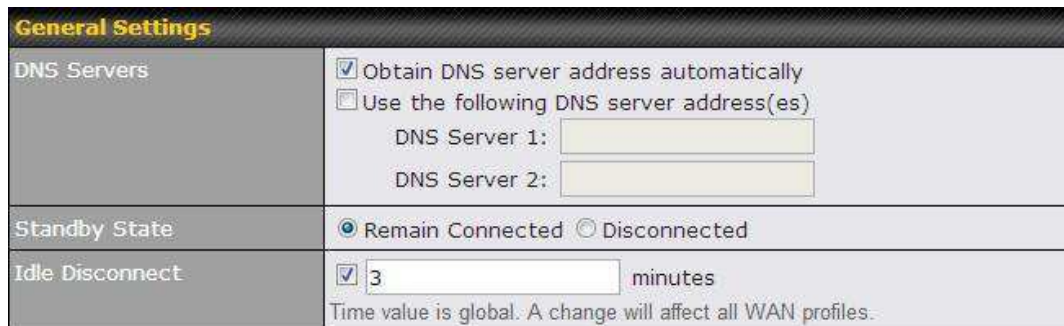

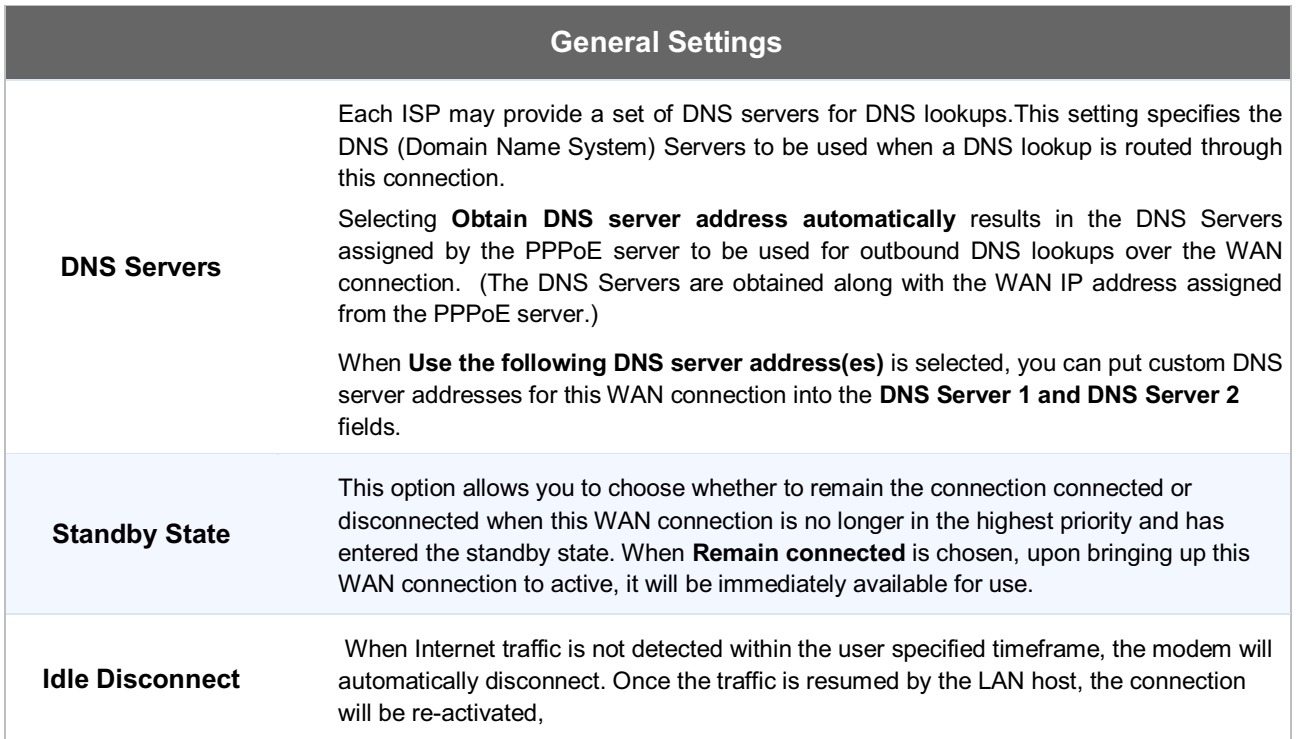

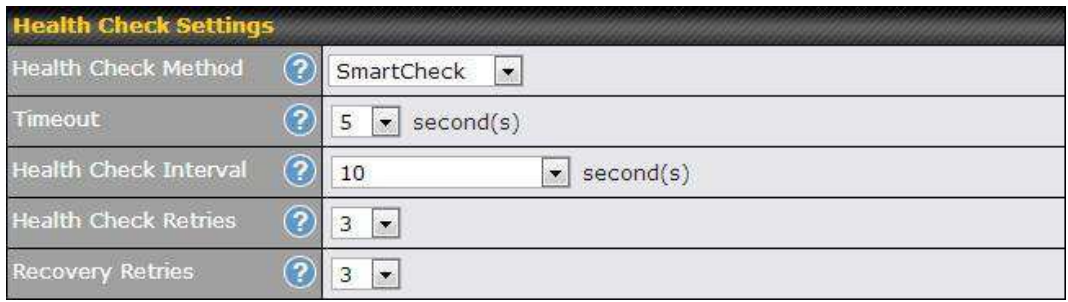

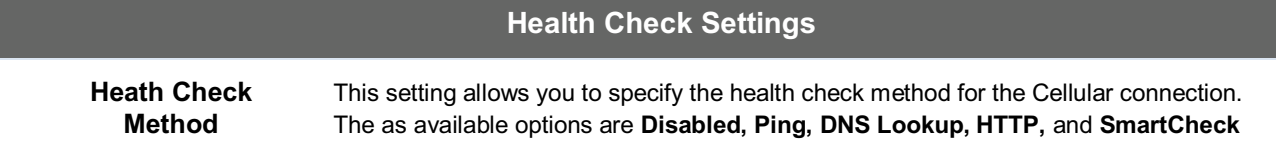

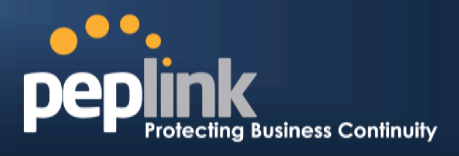

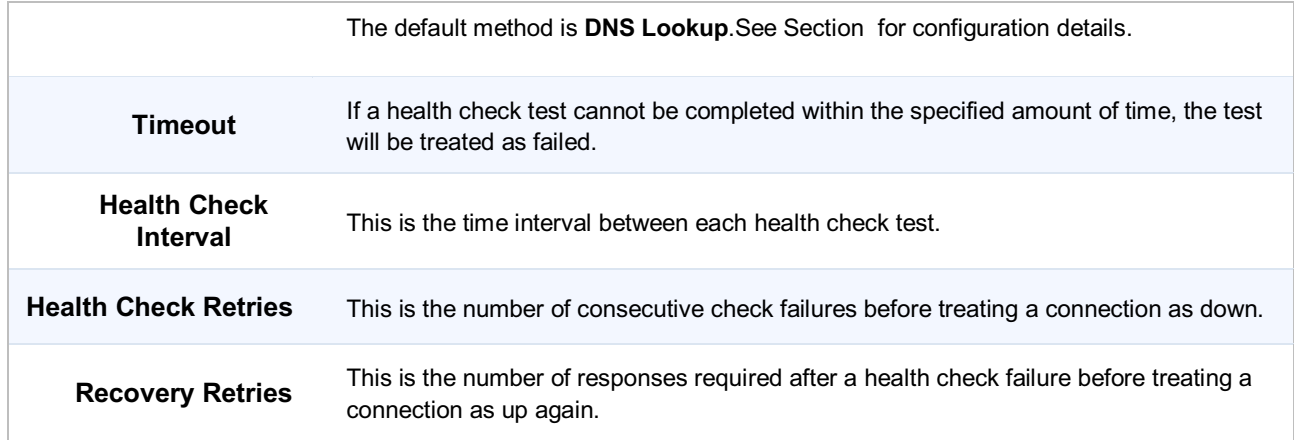

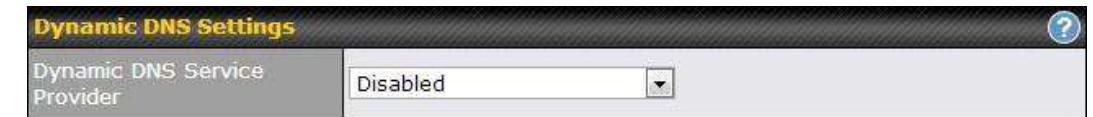

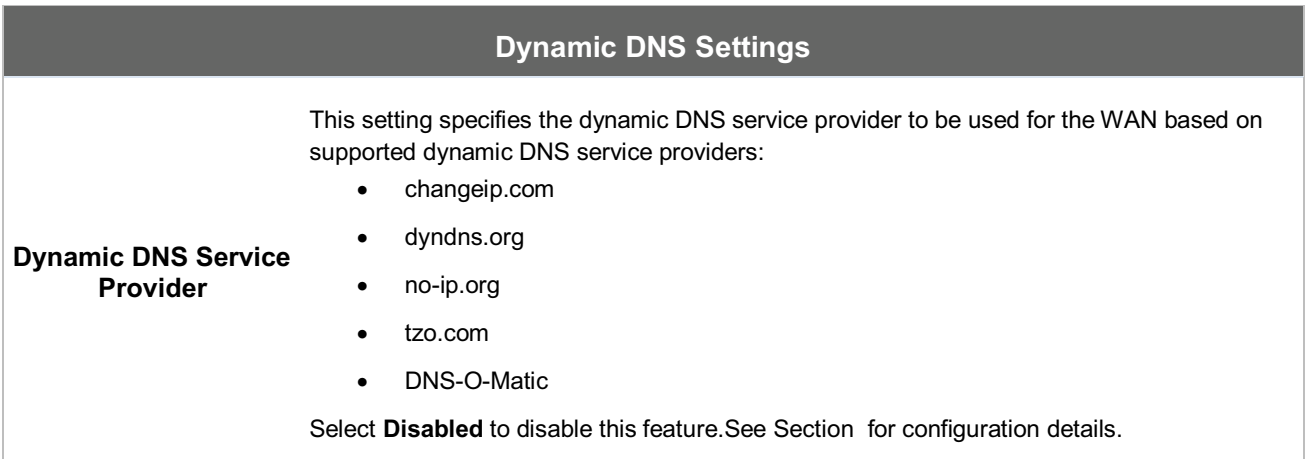

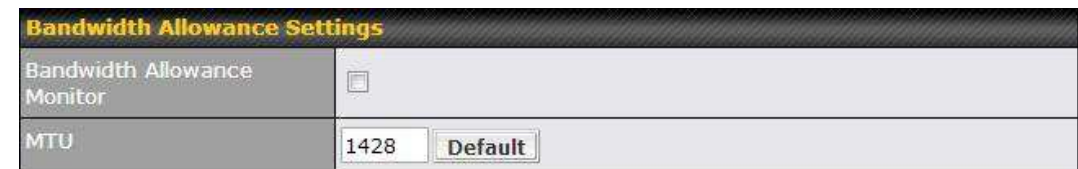

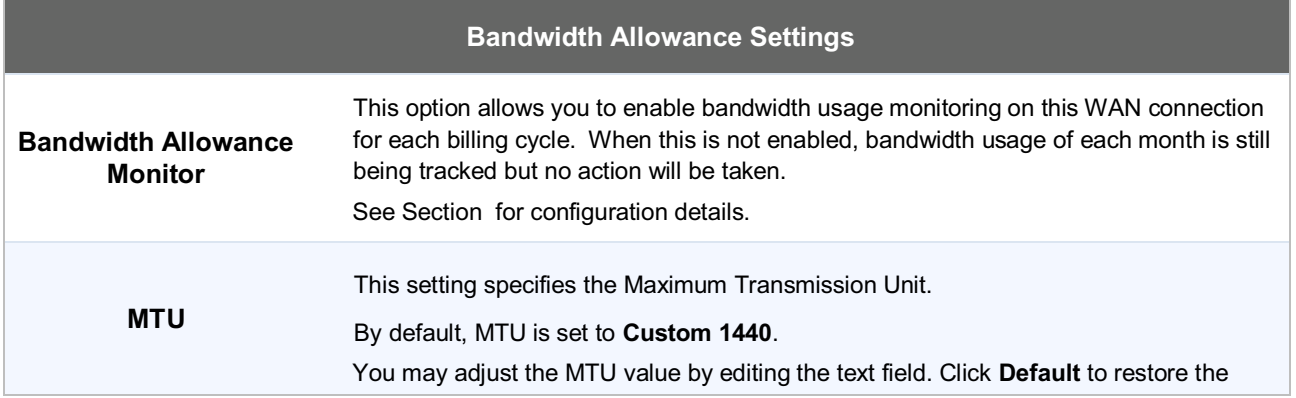

### **Peplink Balance Series**

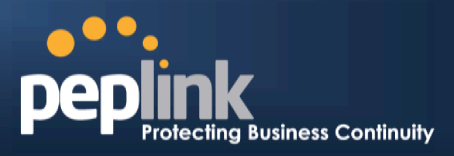

default MTU value. Select **Auto** and the appropriate MTU value will be automatically detected. The auto-detection will run each time when the WAN connection establishes

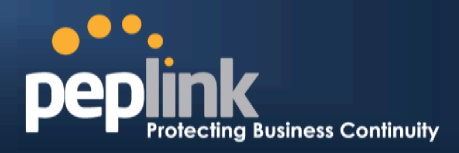

#### **9Configuring theLAN Interface**

LAN Interface settings are located at*Network> Interfaces > LAN*.

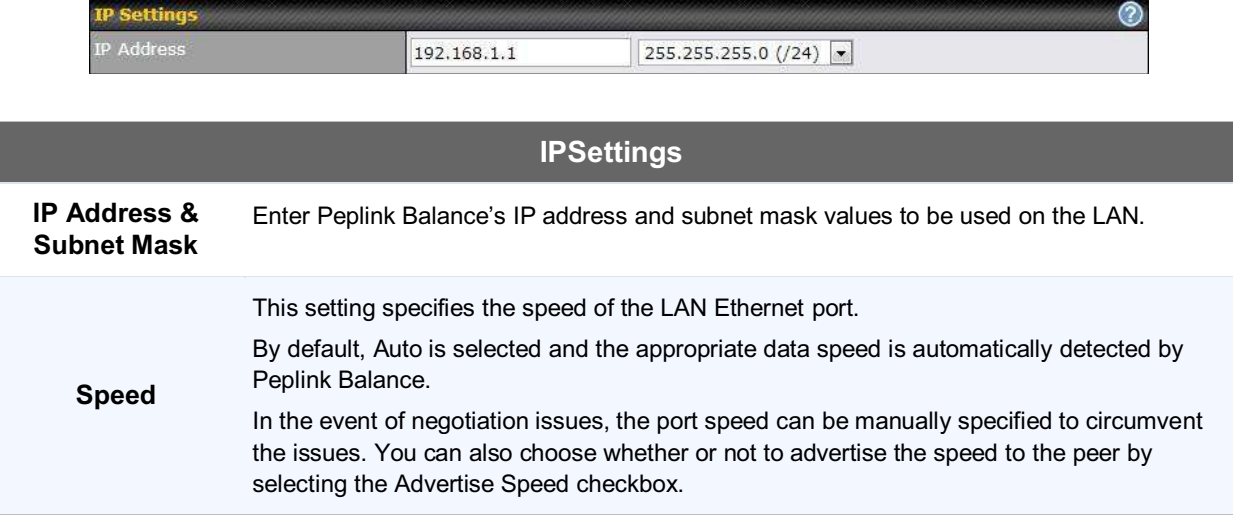

To enable VLAN configuration, press the **O** button under **IP Settings**. After clicking the link, the following screen will appear:

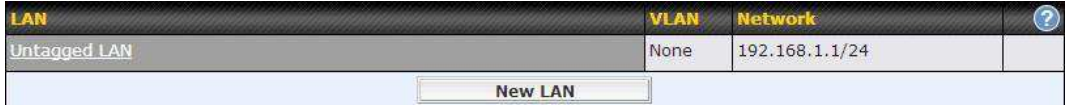

Click the**New LAN**button to reach the following screen:

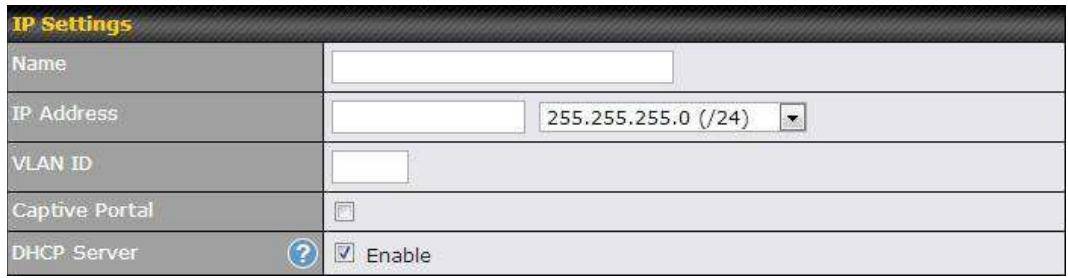

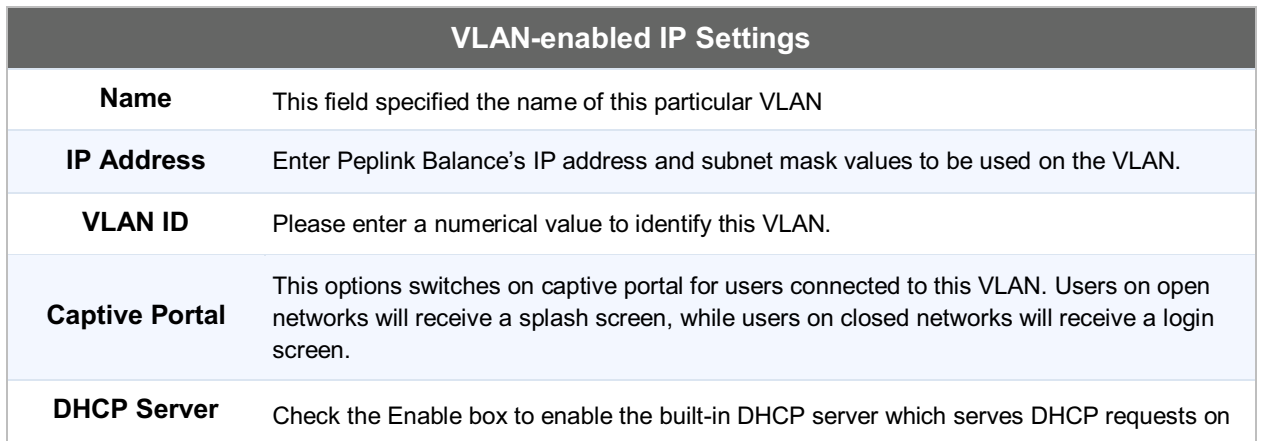

### **Peplink Balance Series**

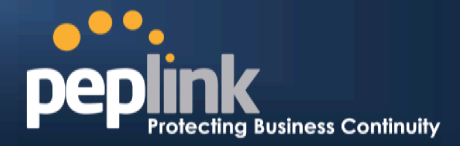

the LAN.

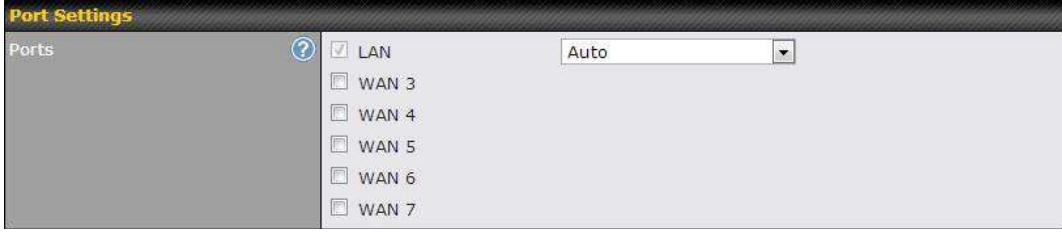

#### **Port Settings**

**Ports** 

To choose a physical Ethernet port to act as a LAN interface (in addition to the dedicated LAN port or ports), check the appropriate box and choose a speed setting from the dropdown menu immediately to the right of the listing. The default setting is Auto, which allows the Balance to detect and apply an appropriate data speed setting.

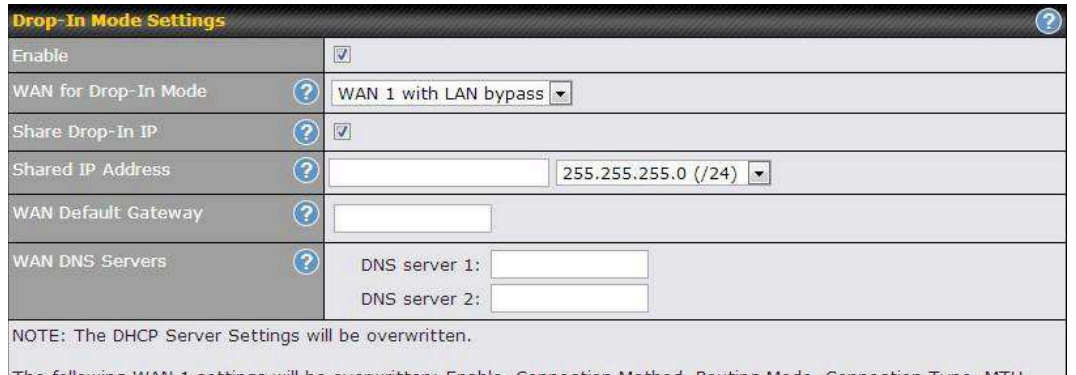

The following WAN 1 settings will be overwritten: Enable, Connection Method, Routing Mode, Connection Type, MTU,<br>Health Check, Additional Public IP, and Dynamic DNS Settings.

The PPTP Server will be disabled.

High Availability will be disabled.

Tip: please review the DNS Forwarding setting under the Service Forwarding section.

### **Drop-in Mode Settings (Available on Peplink Balance 210+)**

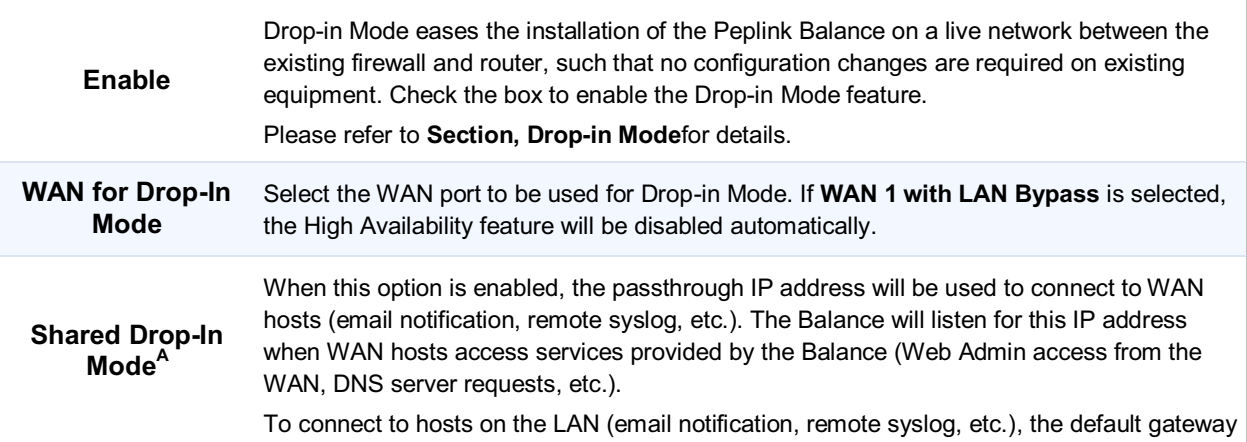

# **Peplink Balance Series**

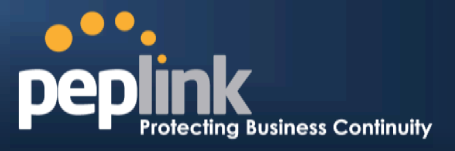

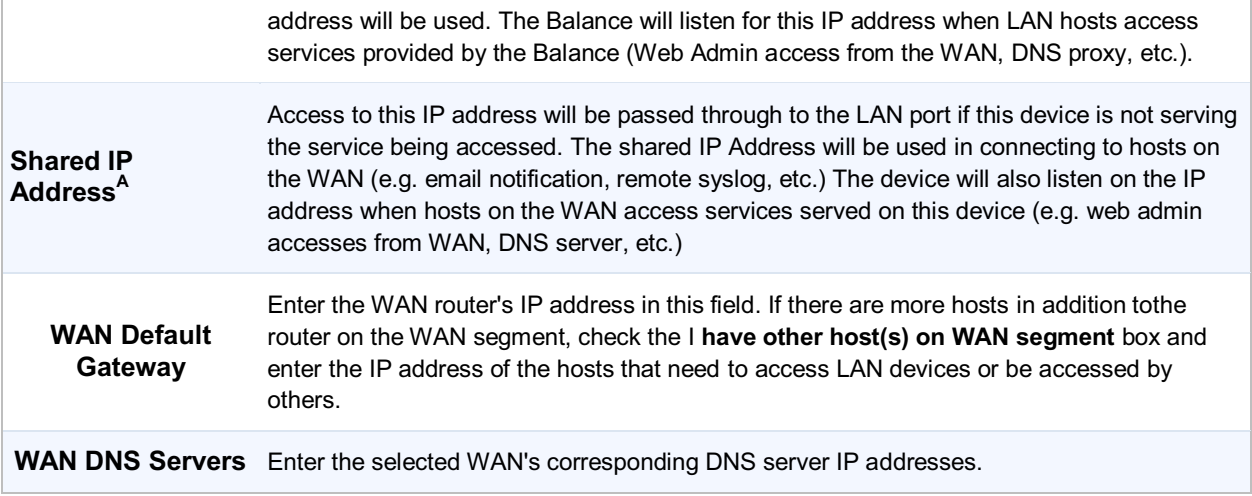

 $^{\mathsf{A}}$  - Advanced feature, please click the  $\bullet$  button on the top right hand corner to activate. Note: Drop-in Mode and VLAN functionality are mutually exclusive.

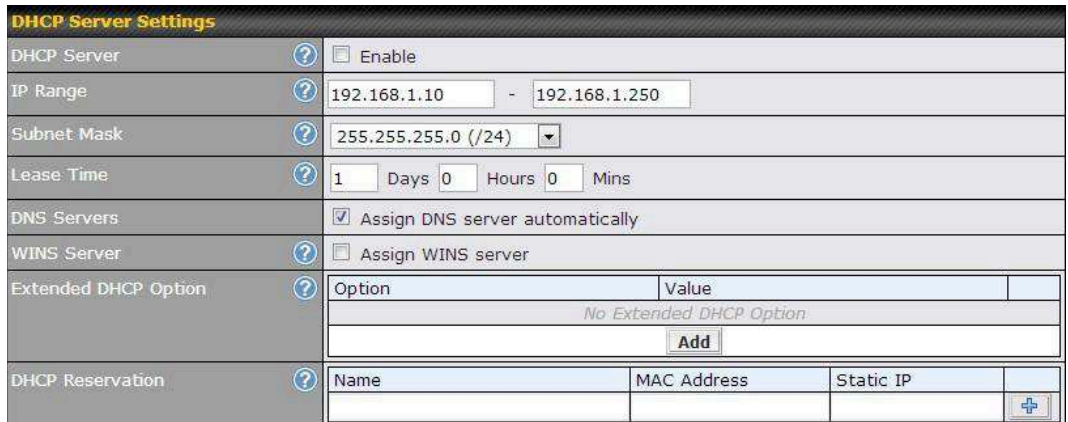

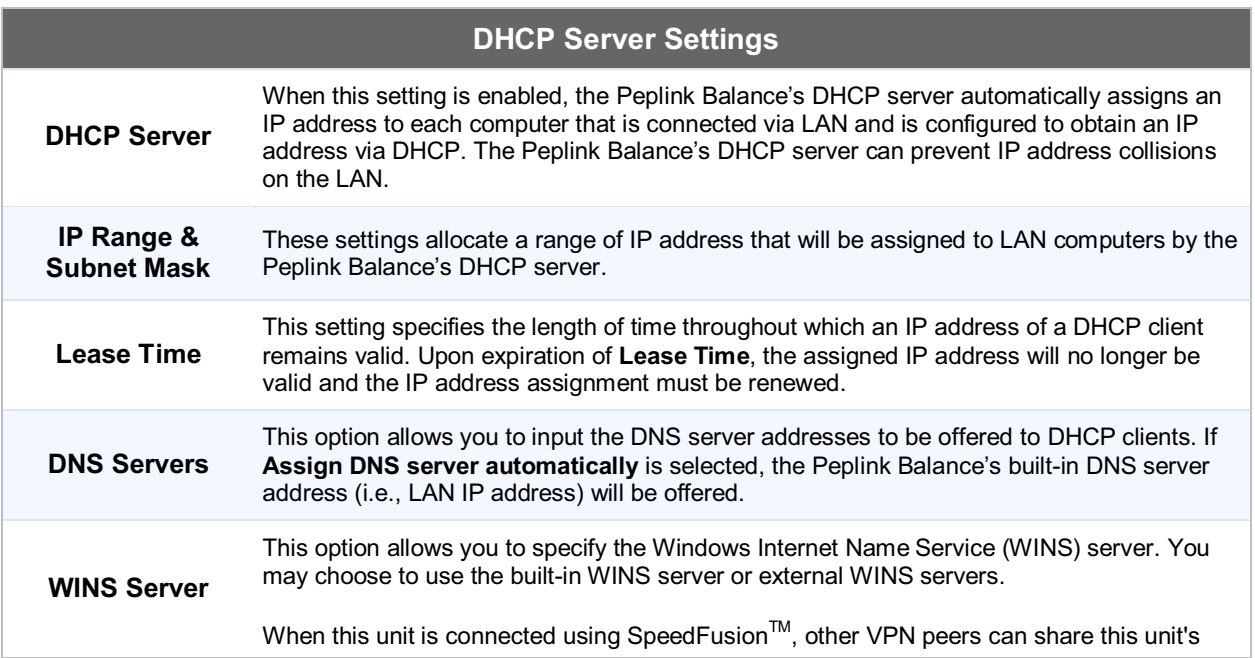

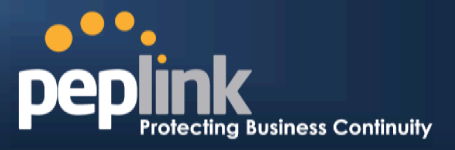

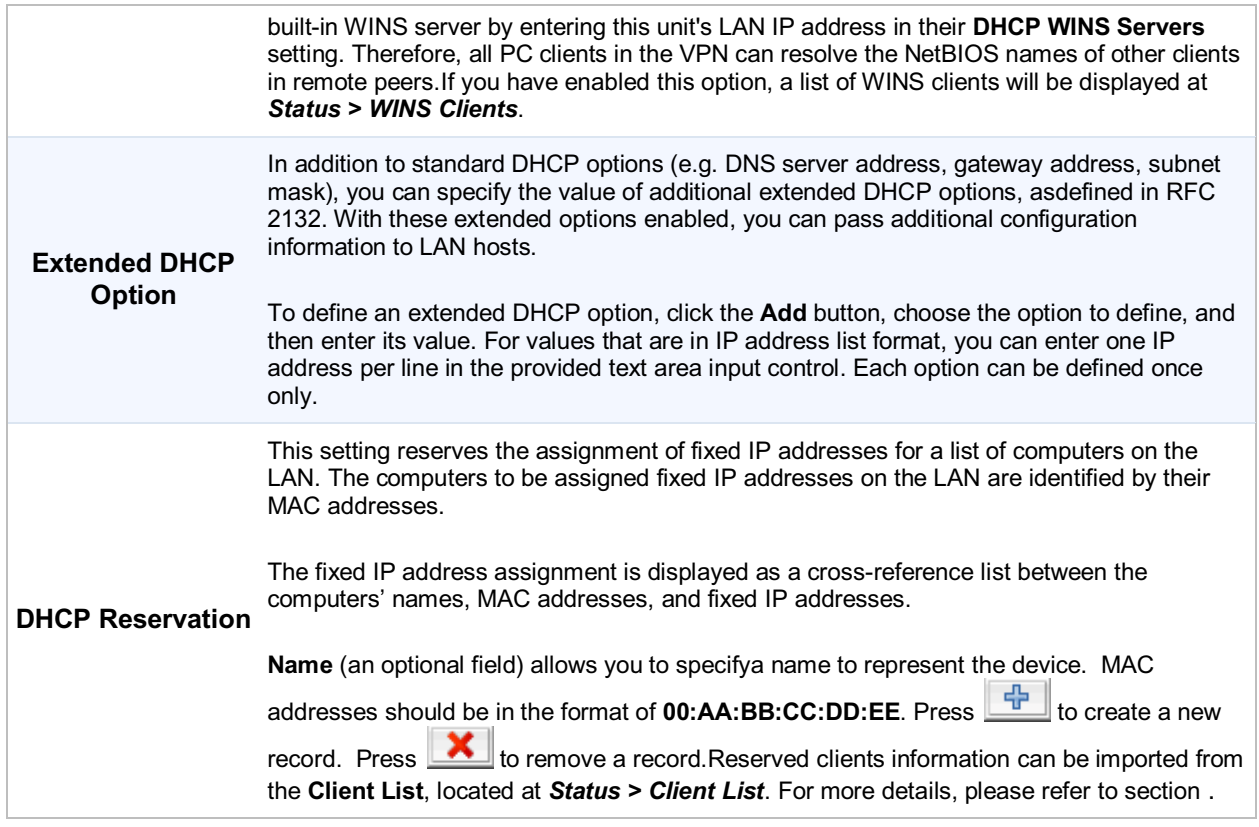

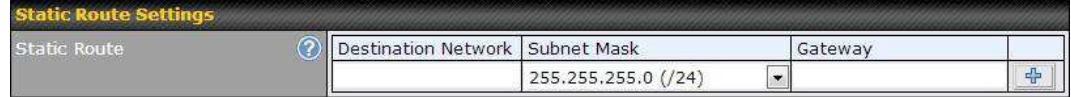

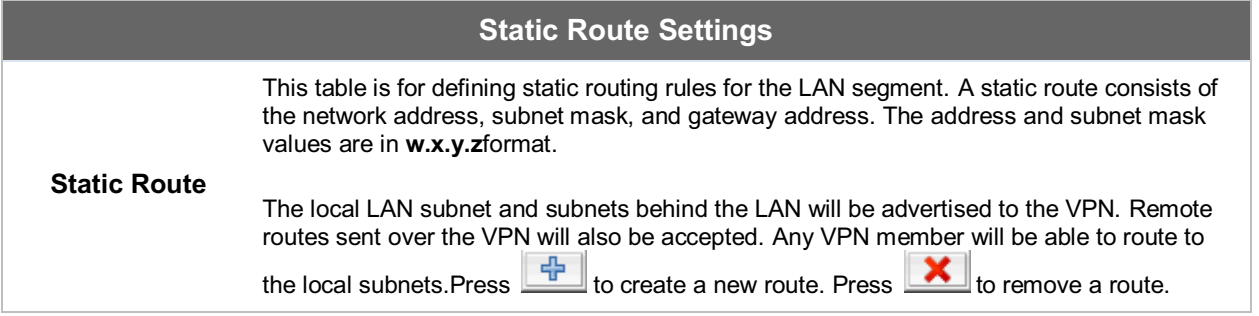

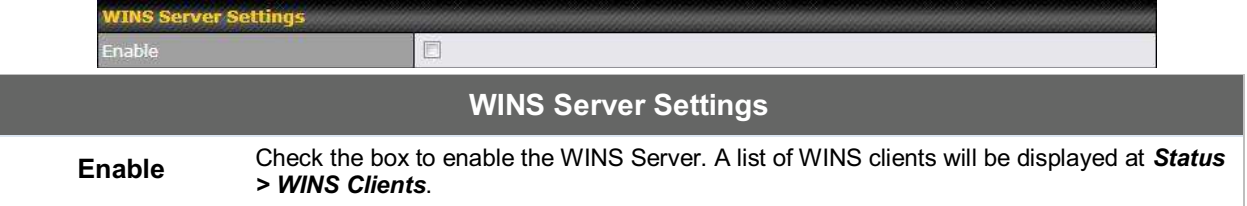

### **Peplink Balance Series**

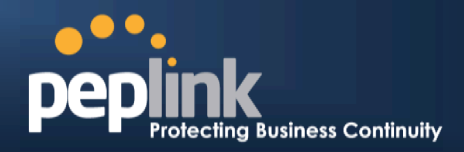

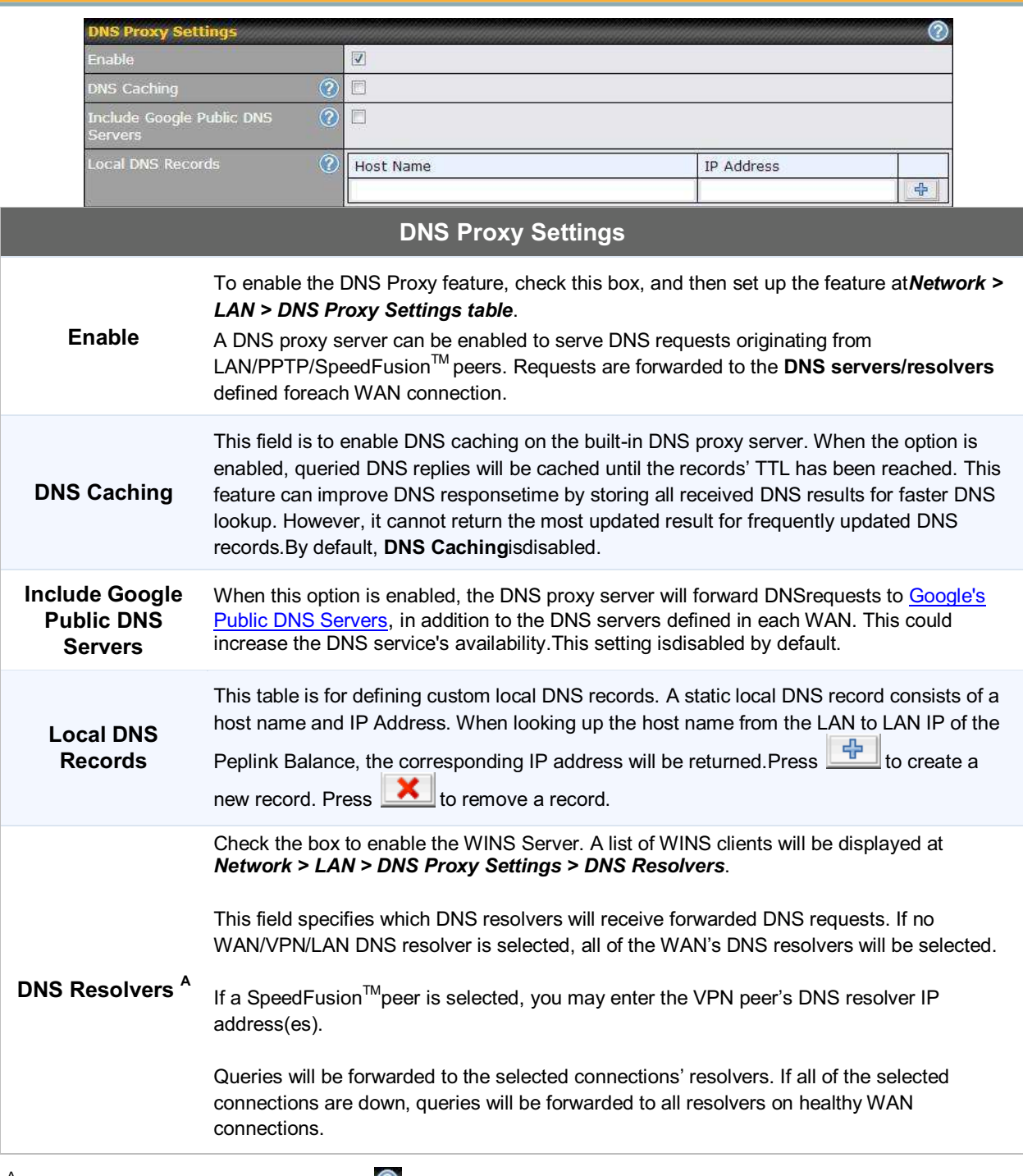

 $^{\mathsf{A}}$  - Advanced feature, please click the  $\bullet$  button on the top right hand corner to activate.

#### **Peplink Balance Series**

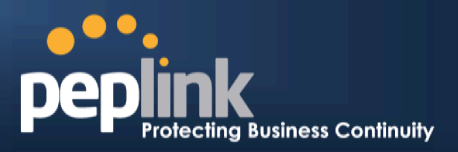

### **10 Drop-in Mode**

Drop-in Mode (or transparent bridging mode) eases the installation of the Peplink Balance on a live network between the firewall and router, such that changes to the settings of existing equipment are not required. Note that Drop-in Mode is **NOT** applicable to the Balance 20, 30or 30 LTE.

The following diagram illustratesDrop-in Mode setup:

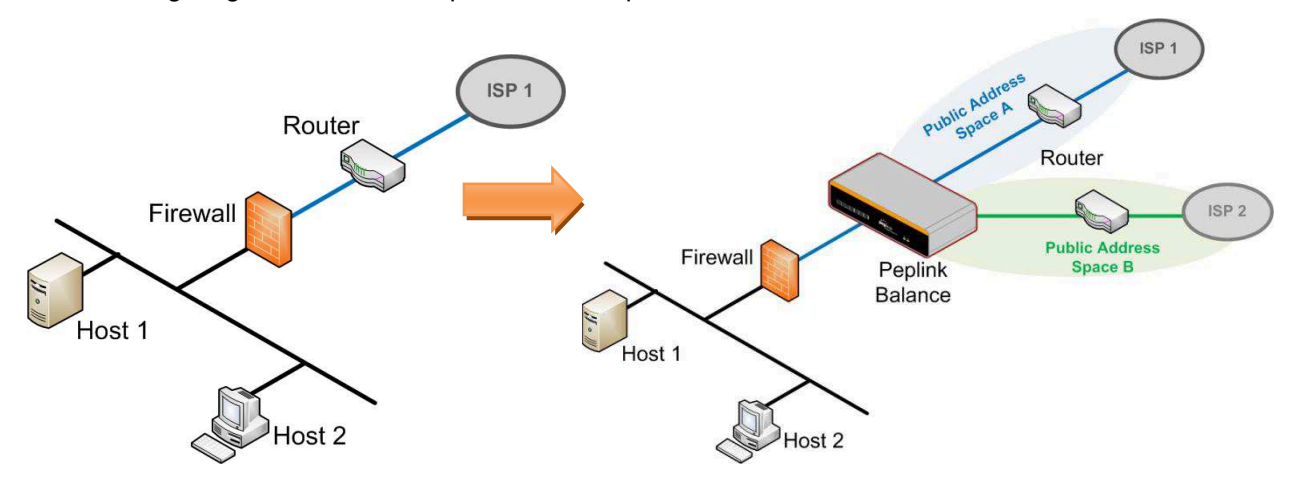

Check the checkbox to **Enable** Drop-in Mode. After enabling this feature and selecting the WAN for Drop-in mode, various settings, including the WAN's connection method and IP address, will be automatically updated.

When Drop-in Mode is enabled, the LAN and the WAN for Drop-in Mode ports will be bridged.Traffic between the LAN hosts and WAN router will be forwarded between the devices. In this case, the hosts on both sides will not notice any IP or MAC address changes.

After successfully setting up the Peplink Balance as part of the network usingDrop-in Mode, a Peplink Balance 210 will accommodate one additional WAN connection;a 310, 305 or380will accommodate two, a 580 will accommodate four, a 710will accommodate six, a 1350 will accommodate twelve,and a 2500 will accommodate eleven additional WAN connections.

#### **IMPORTANT NOTE for customers using Drop-in Mode and planning to upgrade from firmware 4.8.2 or below to 5.0+**

MAC address passthrough for Drop-in Mode is implemented in firmware 5.0 and above. If Drop-in Mode is enabled when upgrading from a previous firmware version, the ARP tables on hosts on LAN and WAN segments must be flushed once. Alternately, thehosts may be be rebooted. Otherwise, hosts on one side may not be able to reach hosts on the other side of the Peplink Balance until old ARP records expire. Units not using Drop-in Mode are not affected.

#### **NOTE**

The PPTP server will be disabled inDrop-in Mode.

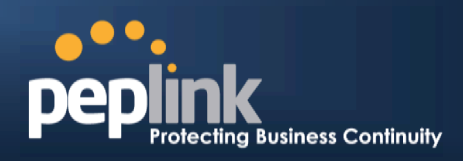

To enable Drop-in Mode, perform the following steps:

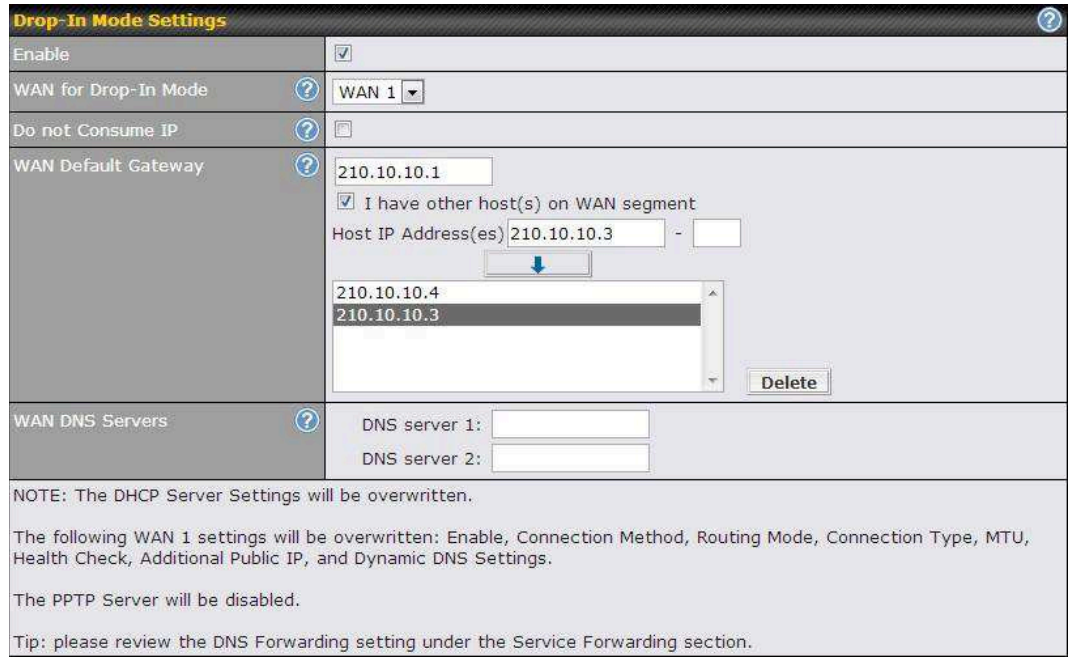

- 1. Check the **Enable** box under Drop-in Mode located at: *Network > Interfaces > LAN*. (After checking the **Enable** box, most network settings for WAN1 will be hidden in theWeb Admin Interface.)
- 2. Enterthe IP address of the WAN1 router in the **WAN Default Gateway** field. Ensure that the Peplink Balance IP subnet is the same as the firewall's WAN port and the router's LAN port.
- 3. If there are hosts other than the router on the WAN segment of Peplink Balance, check the**Ihave other host(s) on WAN segment**box, enter the IP address(es) of the host(s), and then click the down-arrow to add the hosts.

The following diagram illustrates:

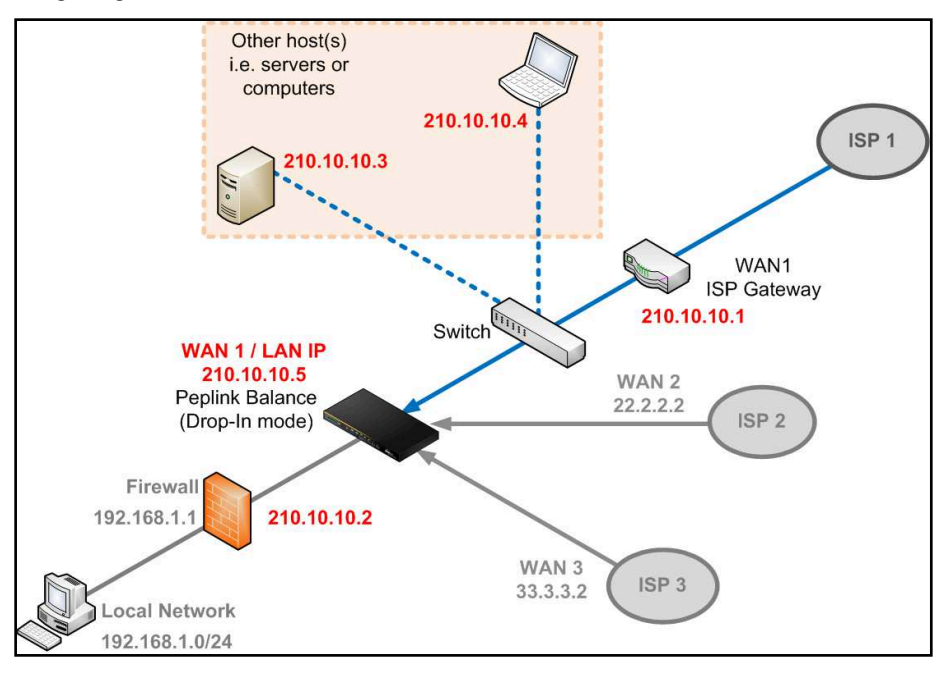

### **Peplink Balance Series**

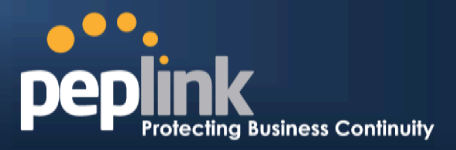

#### **Important Note**

Starting from Firmware version 5.0, Drop-in mode canbe configuredon any WAN port. Pleasenote that only one WAN port can be configured in Drop-in mode.If you have selected the LAN bypass port (which is currently available on WAN1 ofthe Balance 1350 and WAN5 of the Balance 580) as the WAN for Drop-in Mode, the High Availability feature will be DISABLED automatically.

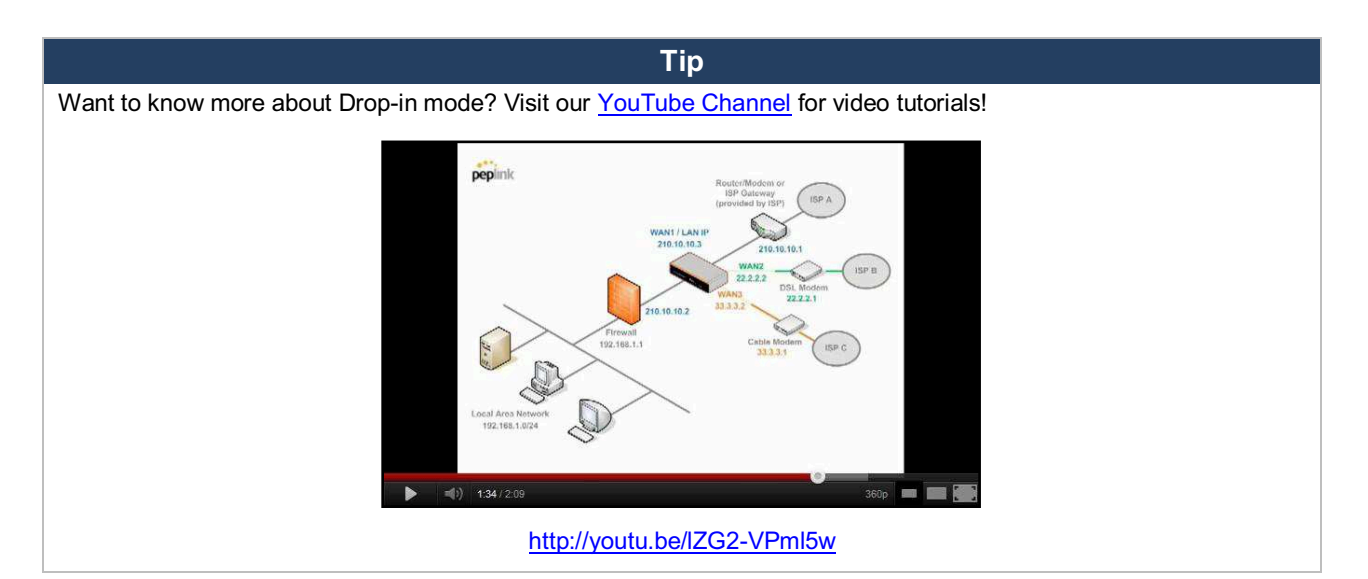

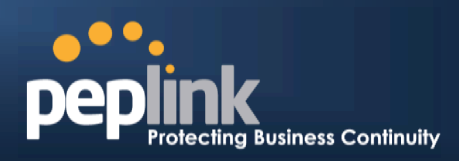

#### **11Configuring the WAN Interface(s)**

WAN interface settings are located at: *Network> Interfaces > WAN* 

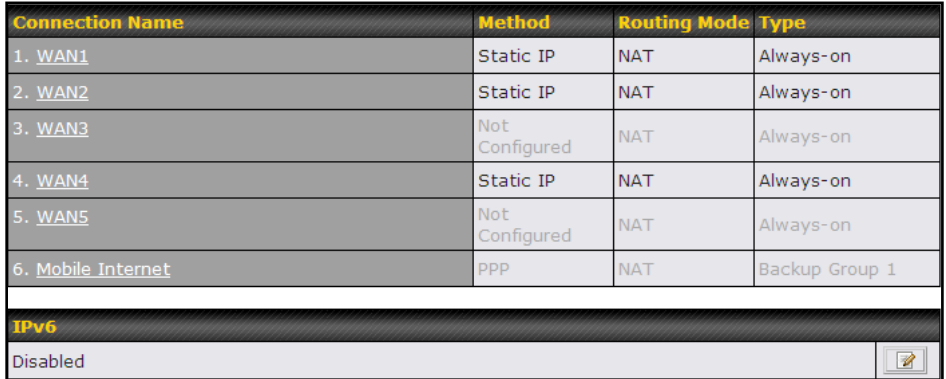

By clicking a **connection name**,connection settings of that WAN can be modified.The connection method and details can be obtained from yourISP.

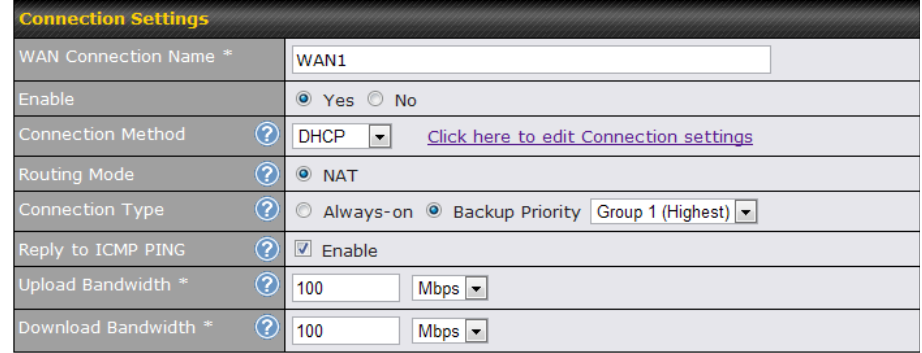

#### **Connection Settings**

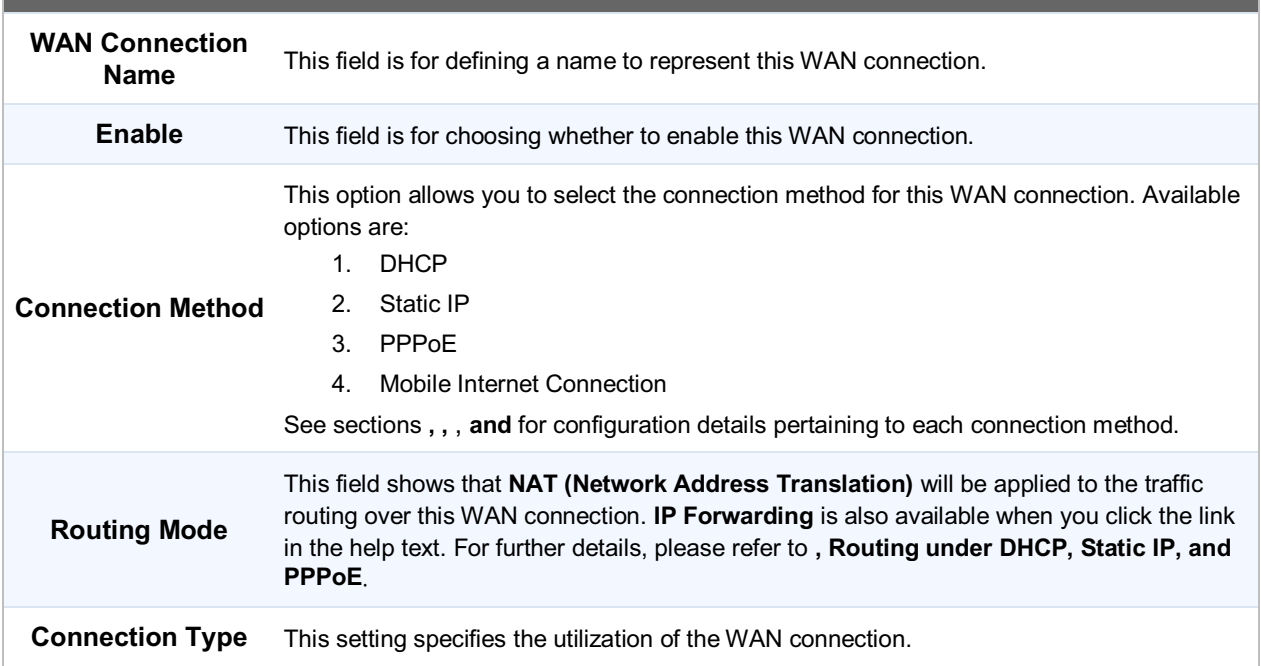

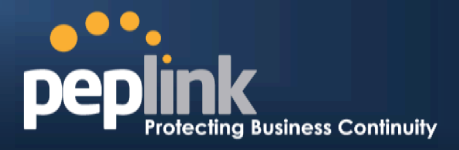

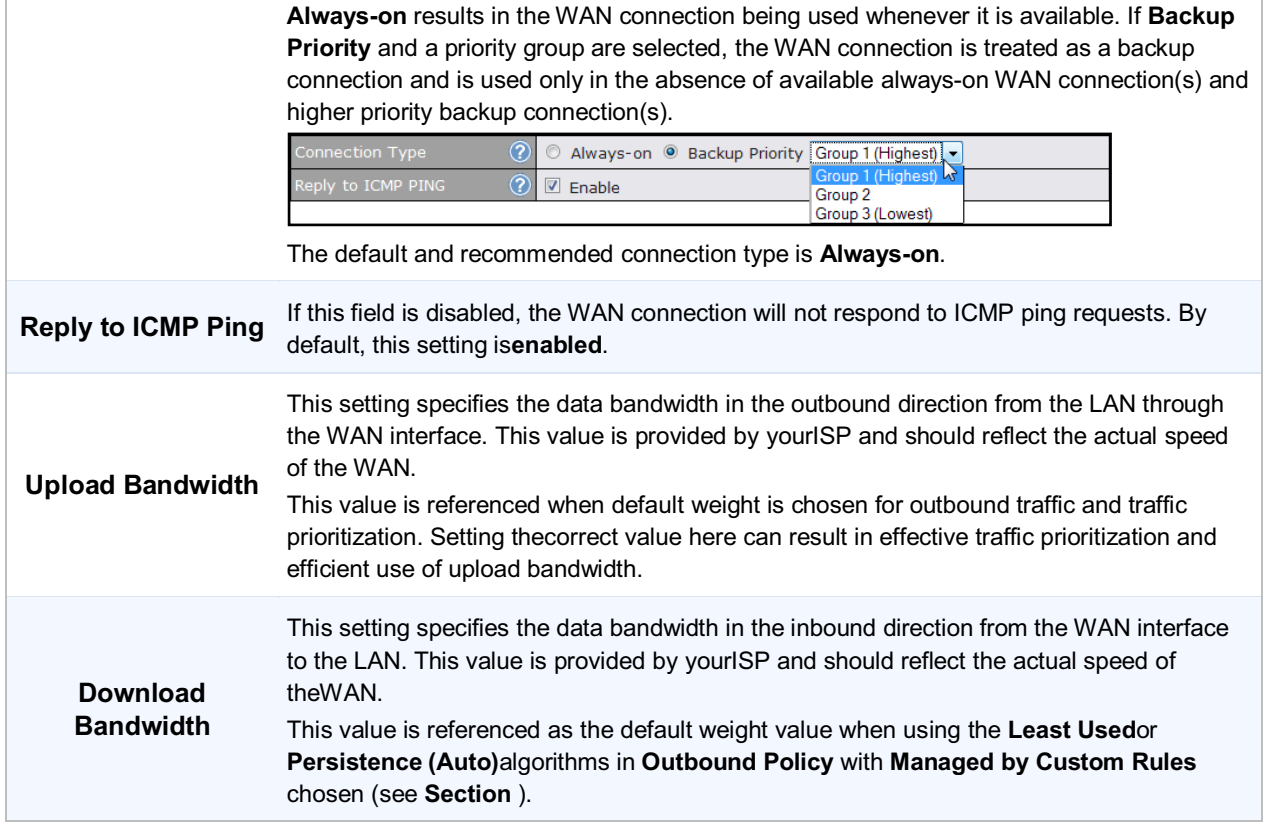

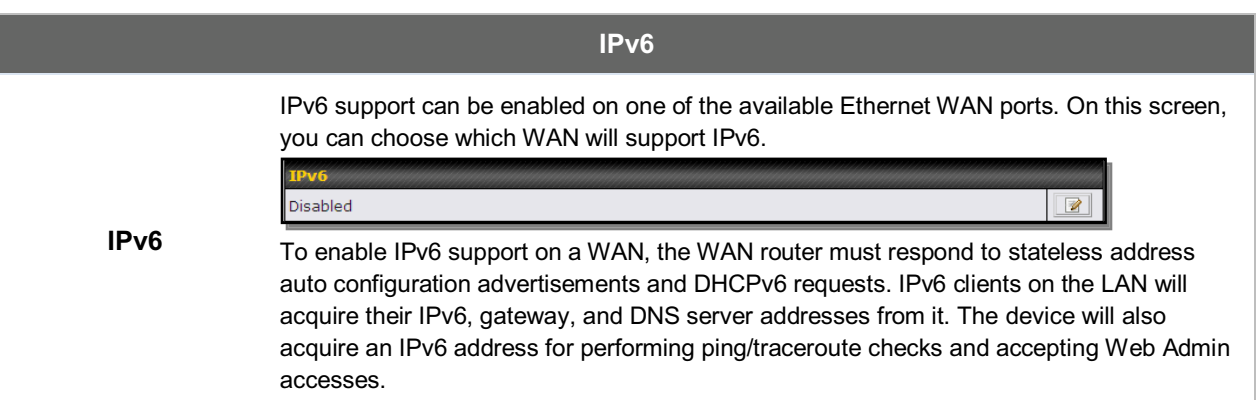

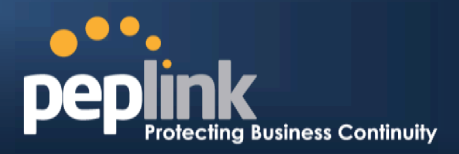

### **11.1 Connection Method(s)**

There are four possible connection methods:

- 1. DHCP
- 2. Static IP
- 3. PPPoE
- 4. Mobile Internet Connection (for USB WAN)

### **11.1.1 DHCP Connection**

The DHCP connection method is suitable if yourISP provides an IP address automatically usingDHCP (e.g.,cable, metro Ethernet, etc.).

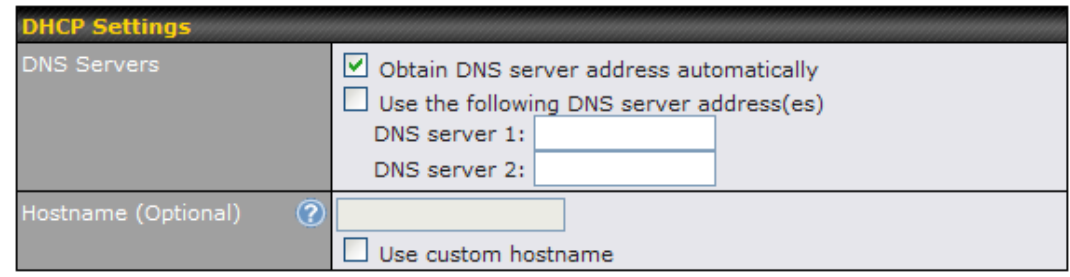

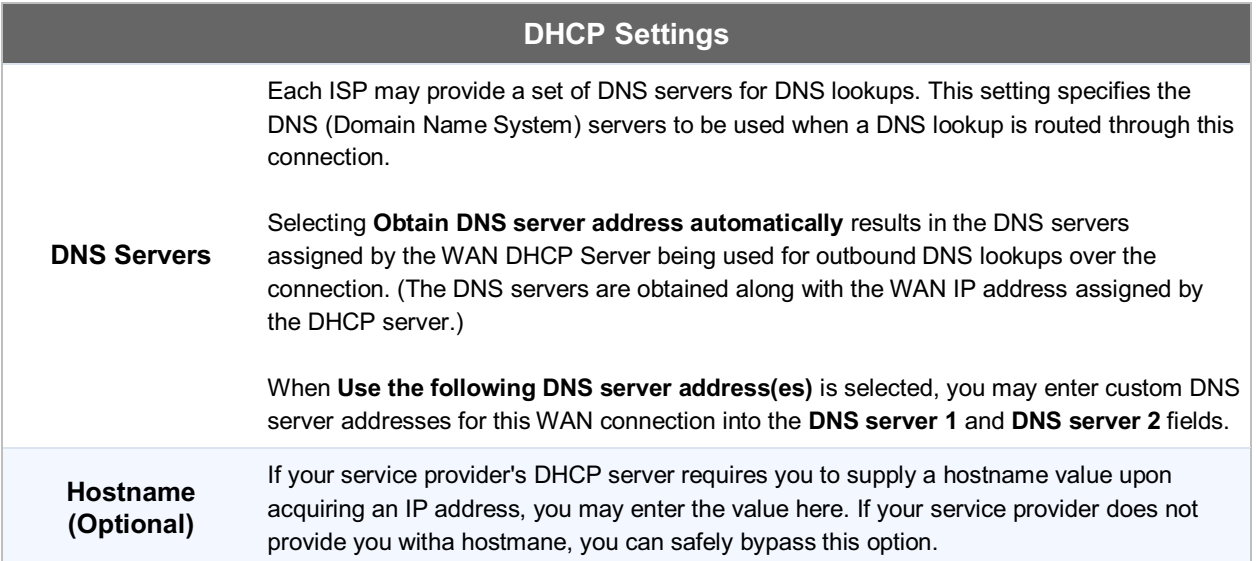

Please refer to sections , , , and for details about**WAN Health Check,Bandwidth Allowance Monitor, Additional Public IP Settings, and Dynamic DNS Settings**.

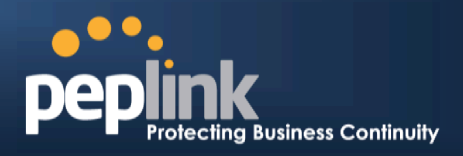

### **11.1.2 Static IP Connection**

The static IP connection method is suitable if yourISP provides a static IP address to connect directly.

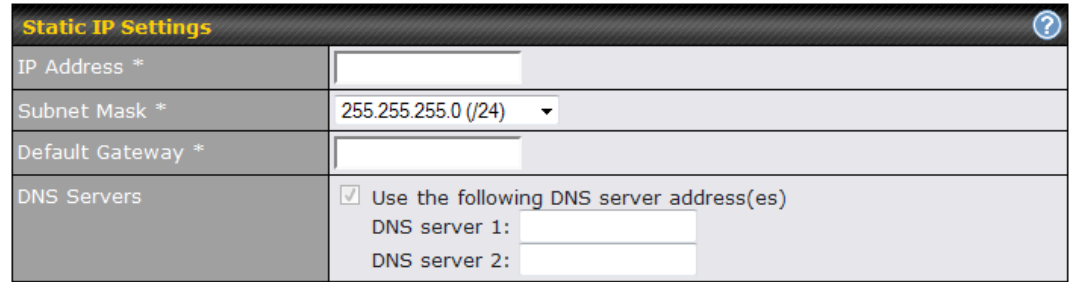

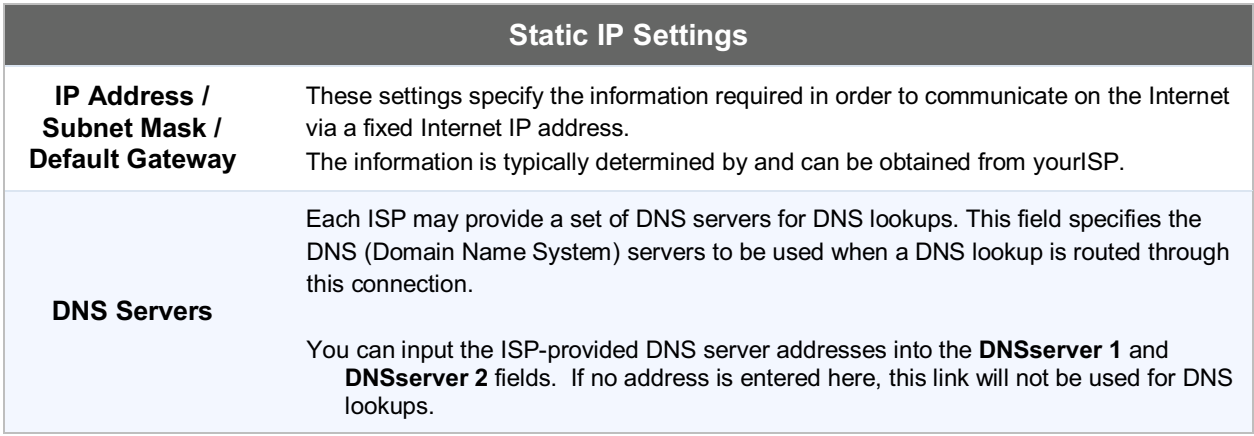

Please refer to Section , , , and for details about **WAN Health Check, Bandwidth Allowance Monitor, Additional Public IP Settings, and Dynamic DNS Settings** respectively.

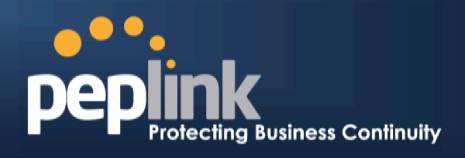

### **11.1.3 PPPoE Connection**

This connection method is suitable if your ISP provides a login ID/password to connect via PPPoE.

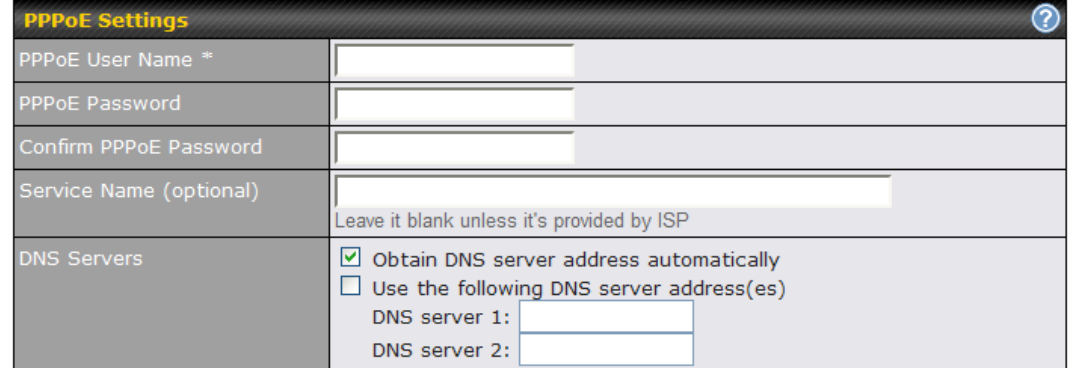

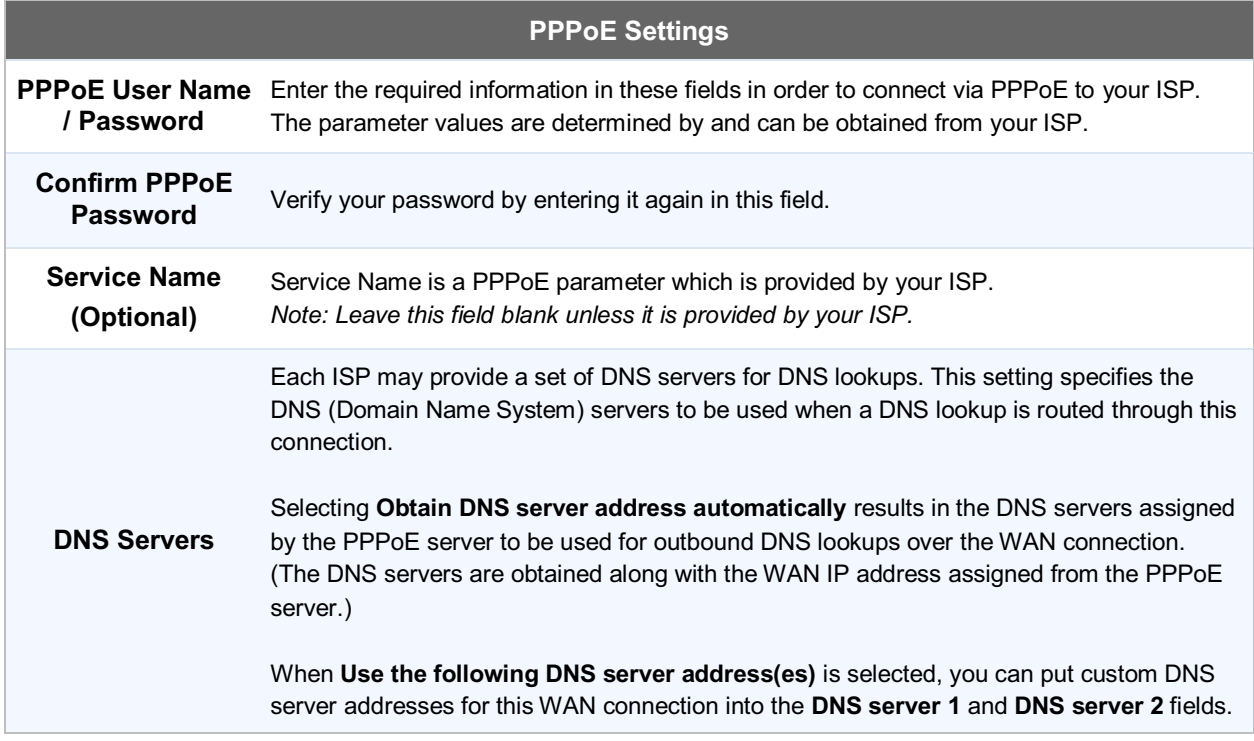

Please refer to section , , , and for details about **WAN Health Check, Bandwidth Allowance Monitor, Additional Public IP Settings, and Dynamic DNS Settings**.

#### **Note**

A PPPoE connection made from a firewall does not work with Drop-in Mode.

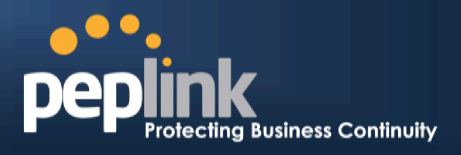

### **11.1.4 Mobile Internet Connection**

The Mobile InternetConnection method is suitable for USB modem mobile connections,such as 3G, WiMAX, LTE, EVDO, EDGE, and GPRS. Currently, it only applies to connections made via the Balance'sUSB mobile WAN port, except in the case of the Balance 30 LTE, which includes a built-in 4G LTE modem. For alist of supported modems, please refer to Peplink Modem Support page at http://www.peplink.com/modem.

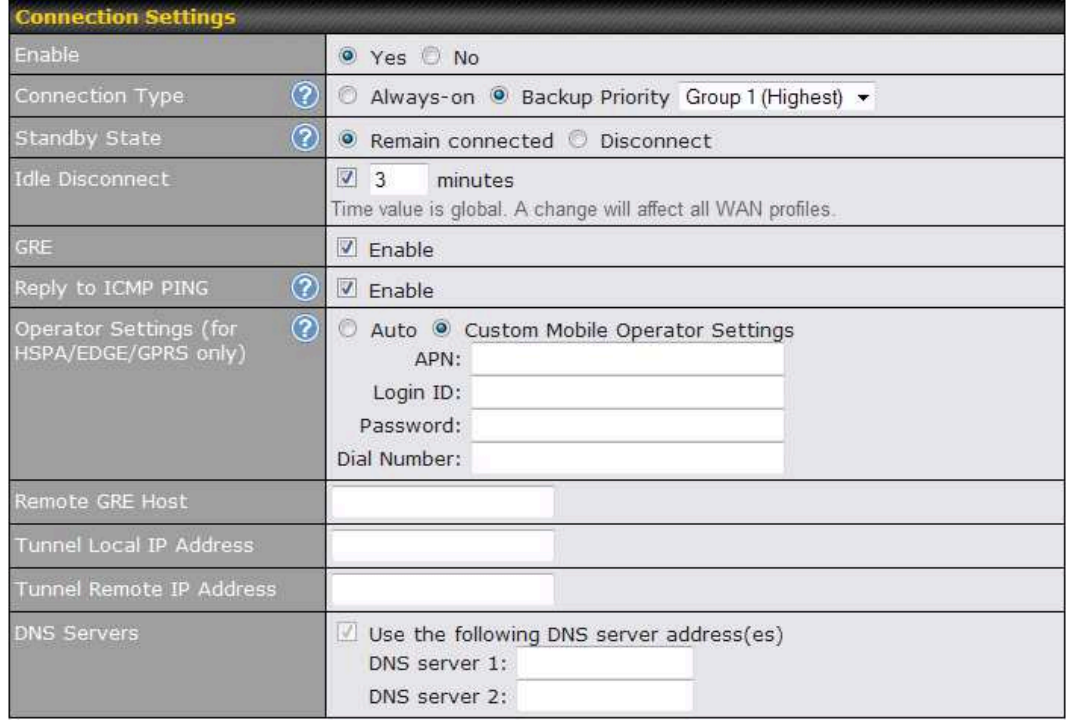

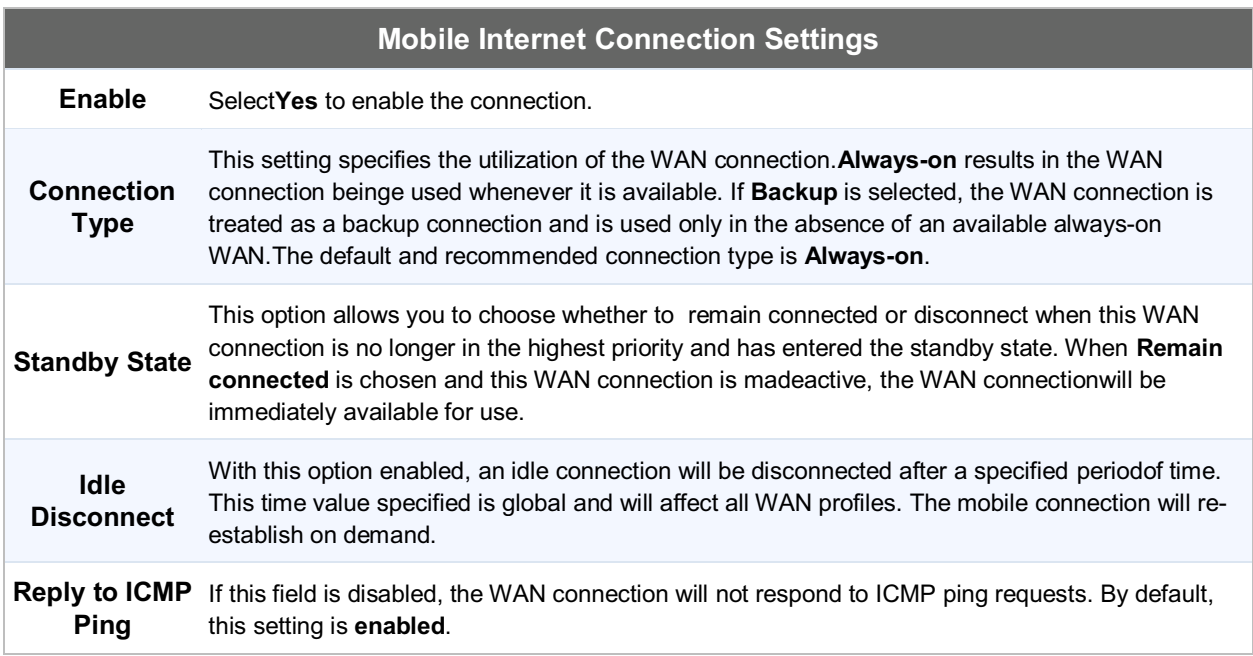

### **Peplink Balance Series**

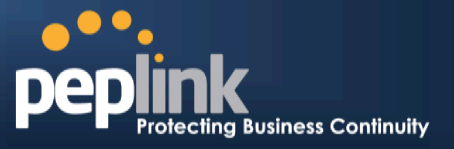

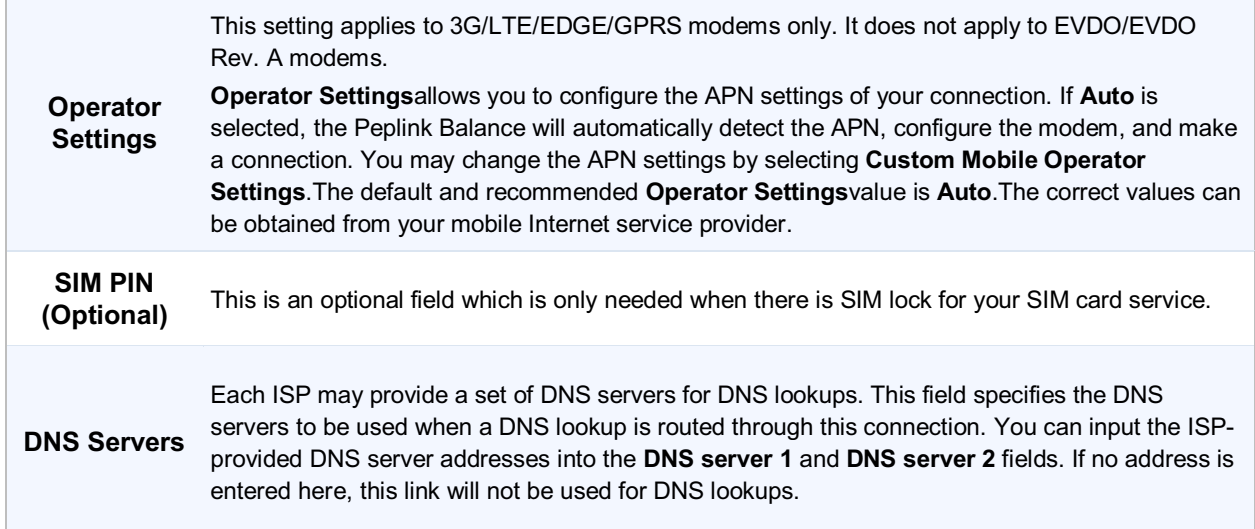

Please refer to sections, , , and for details about **WAN Health Check, Bandwidth Allowance Monitor, Additional Public IP Settings,** and **Dynamic DNS Settings**.

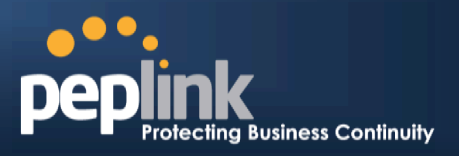

### **11.1.4.1 Modem Specific Custom Settings**

The following settings may be available, depending on the modem model. The example below is for a 3G modem.

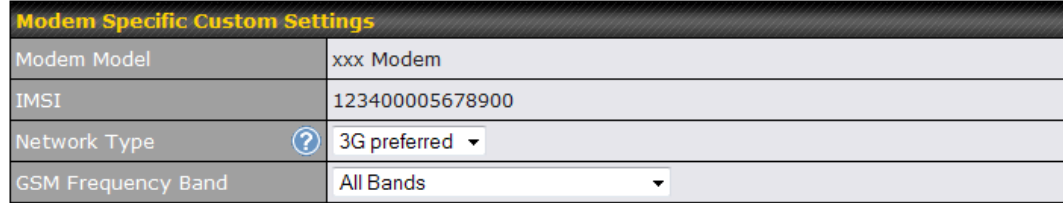

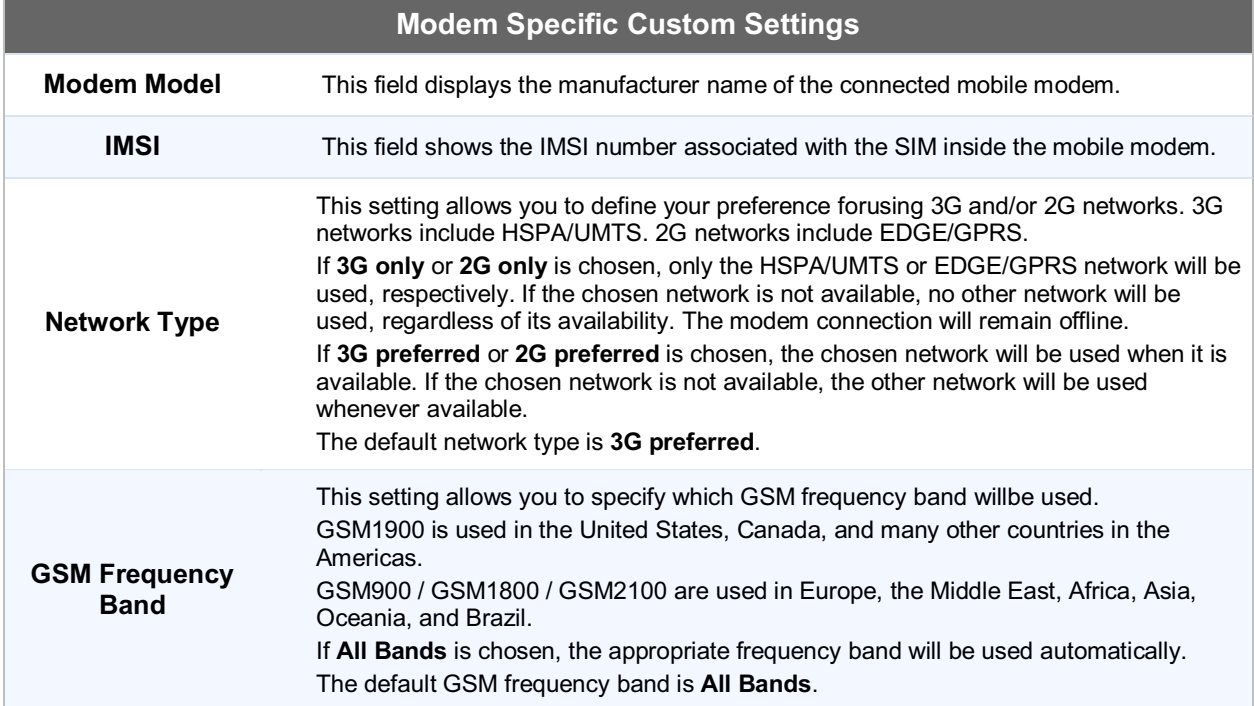

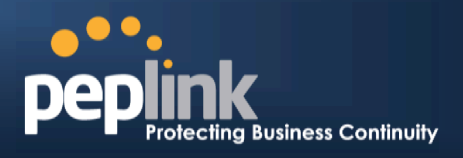

### **11.1.4.2 WiMAX Settings**

If a WiMAX modem is present in the system, its settings user interface can be accessed at*Network >* 

*Interfaces > WAN > Mobile Internet*. The example shown here relates to Sprint's 250U or 600U WiMAX modems.

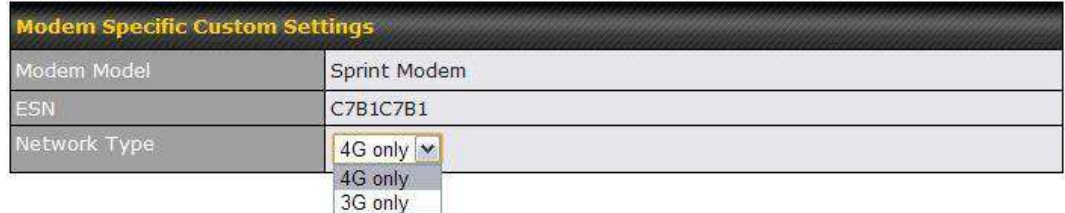

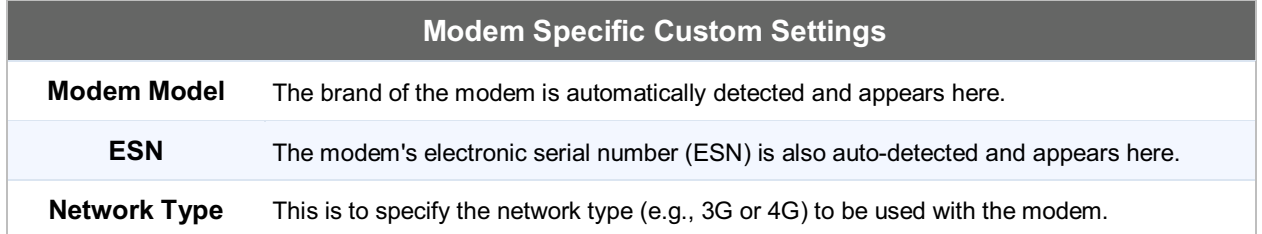

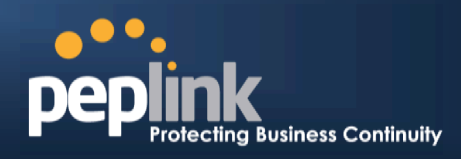

## **11.2 Physical Interface Settings**

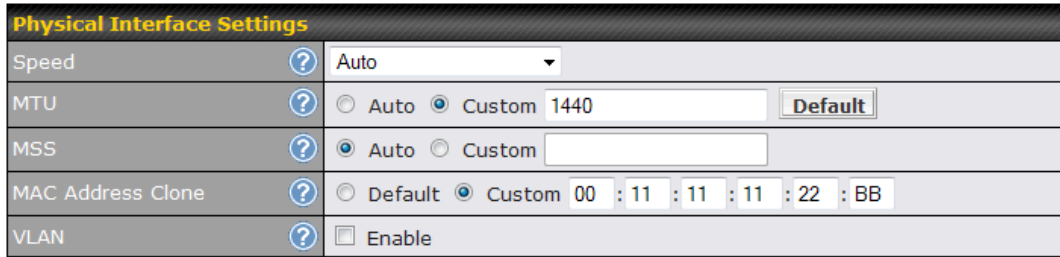

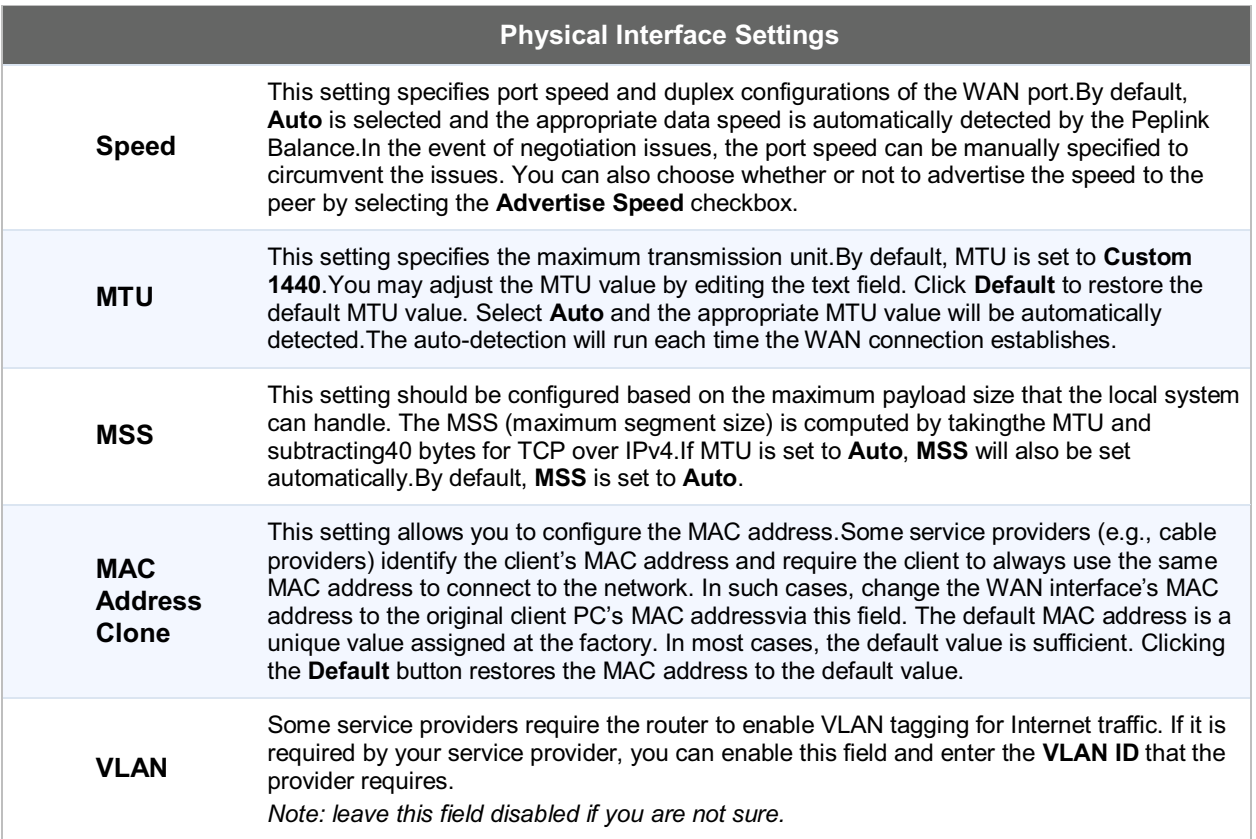

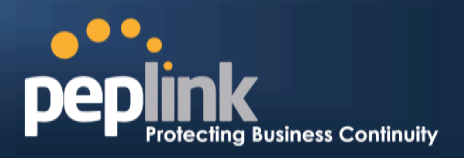

### **11.3 WAN Health Check**

To ensure traffic is routed to healthy WAN connections only, the Peplink Balance canperiodically check the health of each WAN connection.

Health Check settings for each WAN connection can be independently configured via **Network > Interfaces > WAN>Health Check Settings**.

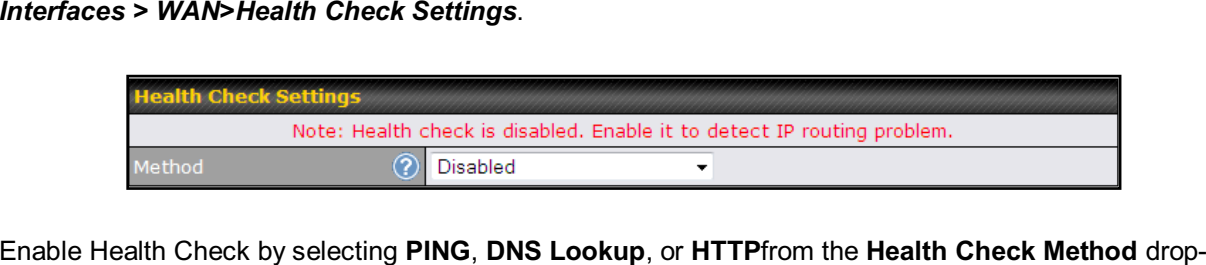

down menu.

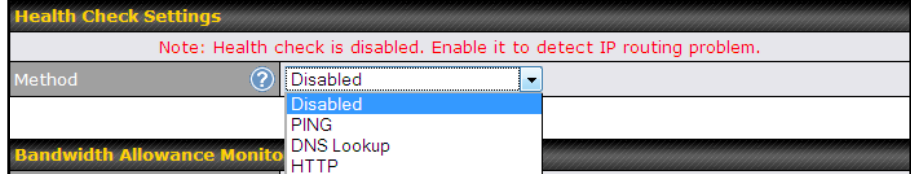

#### **Health Check Settings**

**Method**This setting specifies the health check method for the WAN connection. Thisvalue can be configured as **Disabled**, **PING**,or **DNS Lookup**. The default method is **DNS Lookup**.For mobile Internet connections, the value of **Method** can be configured as **Disabled** or **SmartCheck**.

#### **Health Check Disabled**

ealth Check Settings Note: Health check is disabled. Enable it to detect IP routing problem.  $\sqrt{2}$ Disabled v

When **Disabled** is chosen in the **Method** field, the WAN connection will always be considered as up.The connection will **NOT**be treated as down in the event of IP routing errors.

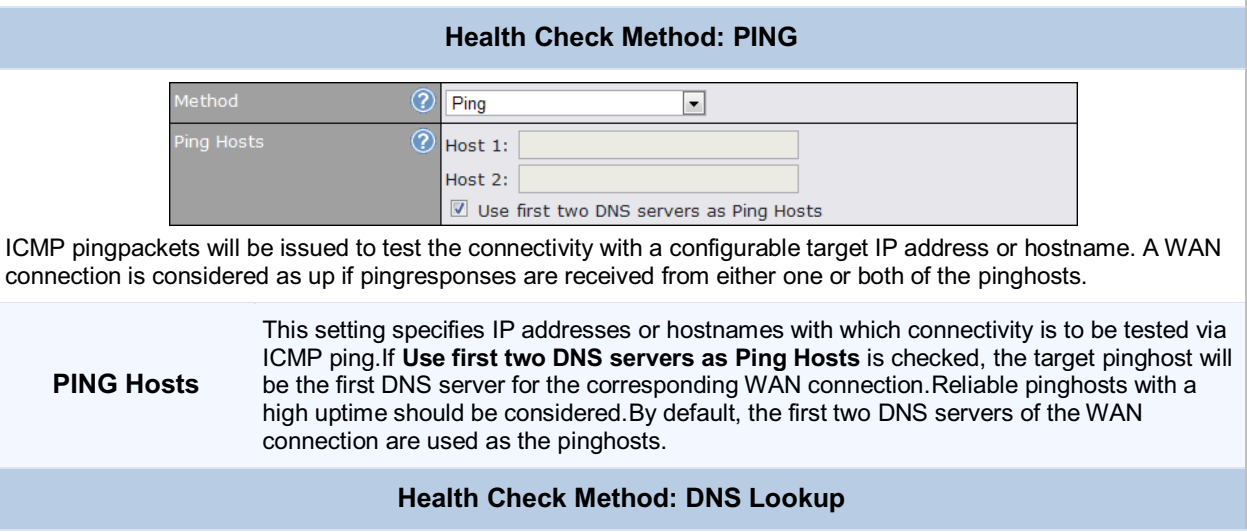

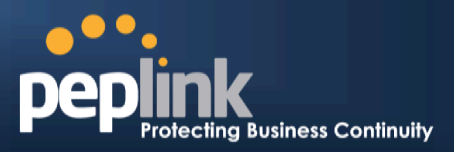

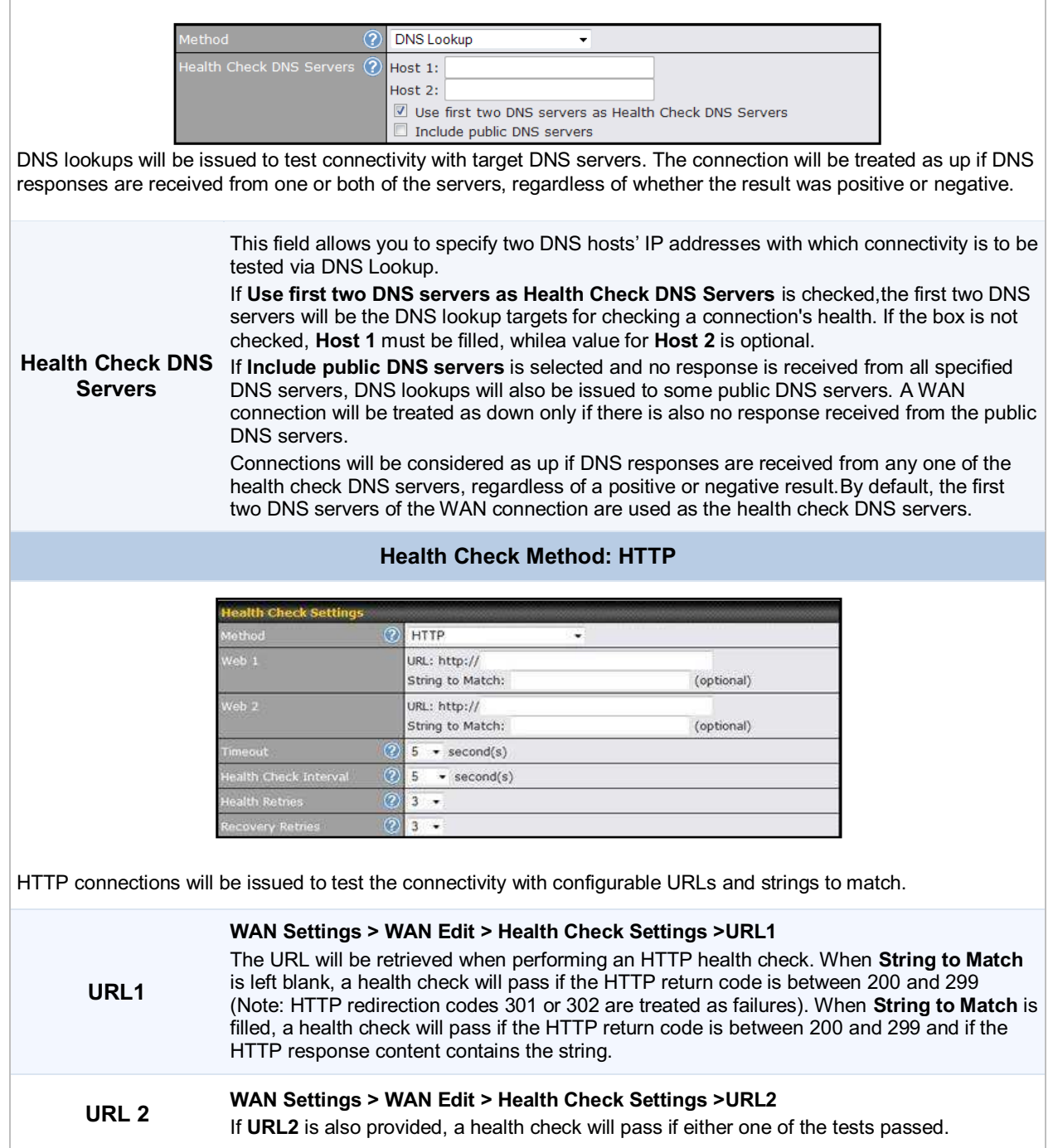

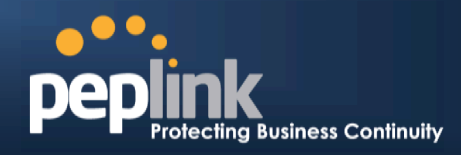

### **Other Health Check Settings**

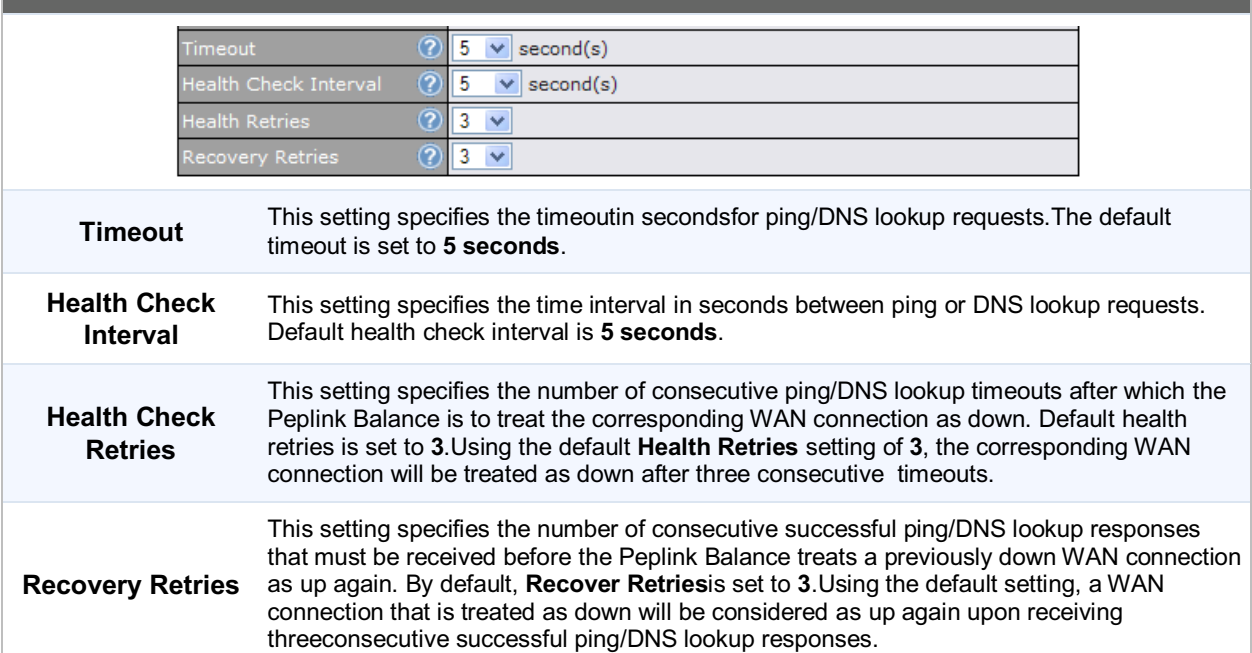

#### **Note**

If a WAN connection goes down, all of the WAN connections not set with a **Connection Type** of **Always-on**will also be brought up until any one of higher priority WAN connections is up and found to be healthy. This design could increase overall network availability.

For example, if WAN1, WAN2, and WAN3 have the connection types of **Always-on**, **Backup Priority Group 1**, and **Backup Priority Group 2**, respectively, when WAN1 goes down, WAN2 and WAN3 will try to connect. If WAN3 is connected first, WAN2 will still be kept connecting. If WAN2 is connected, WAN3 will disconnect or abort making connection.

#### **Automatic Public DNS Server Check on DNS Test Failure**

When the health check method is set to **DNS Lookup** and checks fail, the Balance will automatically perform DNS lookups on some public DNS servers. If the testsare successful, the WAN may not be down but rather the target DNS server malfunctioned. You will see the following warning message on the main page:

 $\triangle$  Failed to receive DNS response from the health-check DNS servers for WAN connection 3. But public DNS server lookup test via the WAN passed. So please check the DNS server settings.

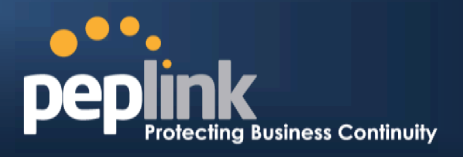

### **11.4 Bandwidth Allowance Monitor**

The Bandwidth Allowance Monitor helps track your network usage.Please refer to section to view usage statistics.

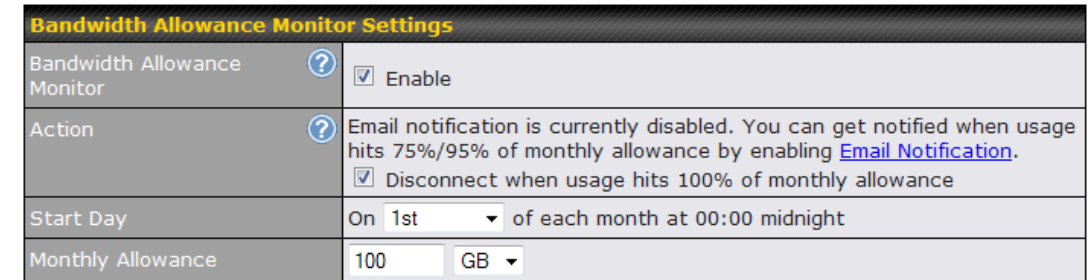

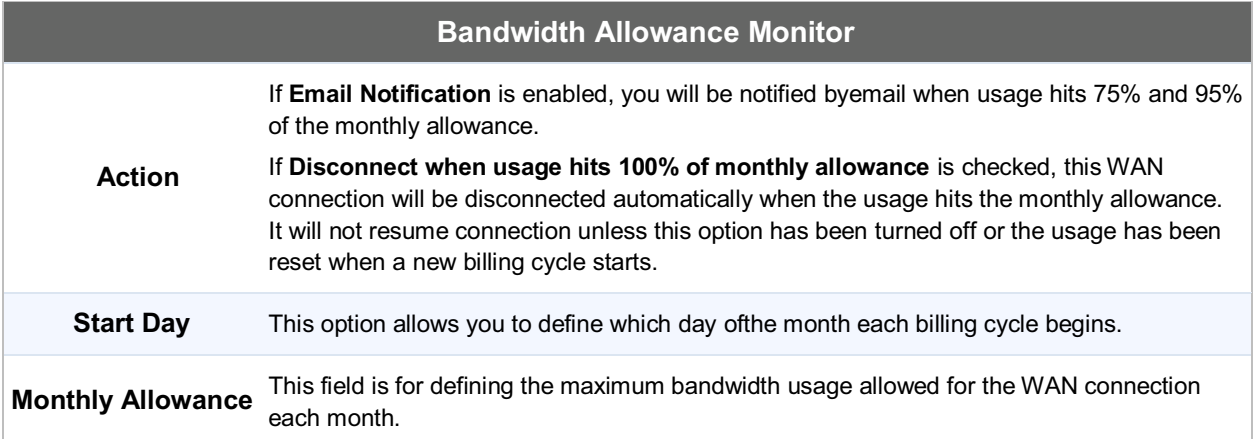

#### **Disclaimer**

Due to different network protocol overheads and conversions, the amount of data as reported by this Peplink device is not representative of actual billable data usage as metered by your network provider. Peplink disclaims anyobligation or responsibility for any events arising from the use of the numbers shown here.

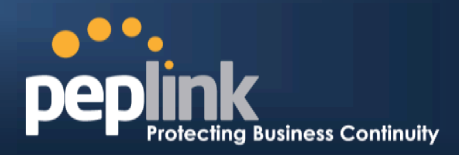

### **11.5 Additional Public IP Settings**

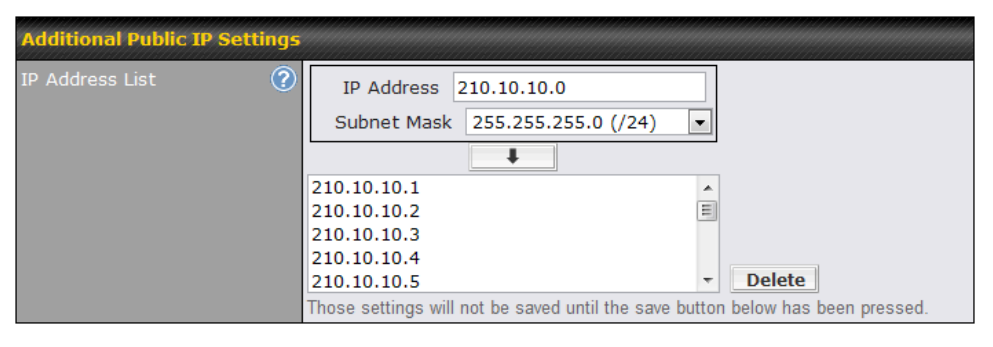

#### **Additional Public IP Settings**

#### **IP Address List**

**IP Address List** represents the list of fixed Internet IP addresses assigned by the ISP in the event that more than one Internet IP addressis assigned to this WAN connection.Enter the fixed Internet IP addresses and the corresponding subnet mask, and then click the **Down Arrow** button to populate IP address entries to the **IP Address List**.

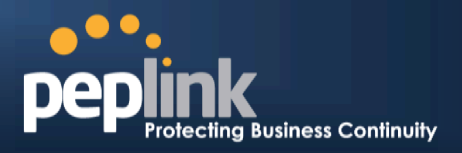

### **11.6 Dynamic DNS Settings**

The Peplink Balance allows registeringdomain name relationships to dynamic DNS service providers. Through registration with dynamic DNS service provider(s), the default public Internet IP address of each WAN connection can be associated with a hostname. With dynamic DNS service enabled for a WAN connection, you can connect to your WAN's IP address externally even if its IP address is dynamic. You must register for an account from the listed dynamic DNS service providers before enabling this option.

If the WAN connection's IP address is a reserved private IP address (i.e., behind a NAT router), the public IP of each WAN will be automatically reported to the DNS service provider.

Either upon a change in IP addresses or every 23 days without link reconnection, the Peplink Balance will connect to the dynamic DNS service provider to update the provider'sIP address records.

The settings for dynamic DNS service provider(s) and the association of hostname(s) are configured via

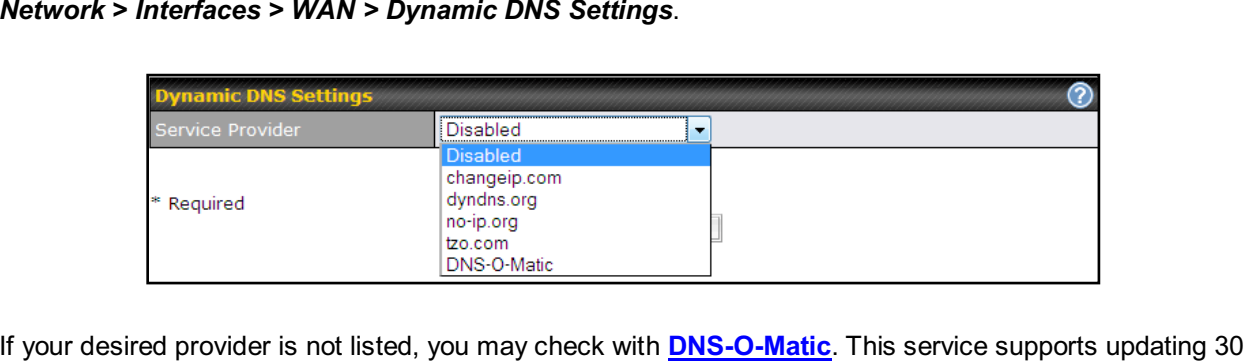

other dynamic DNS service providers. (Note: Peplink is not affiliated with DNS-O-Matic.)

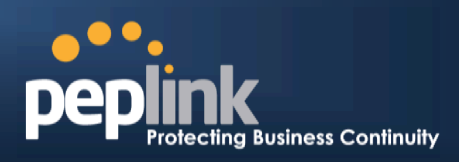

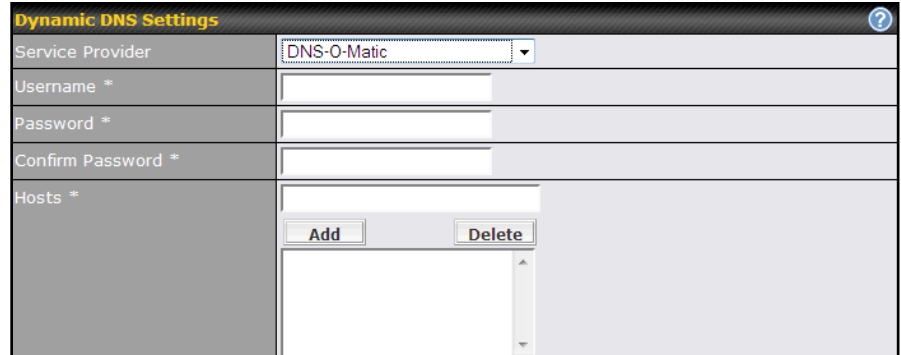

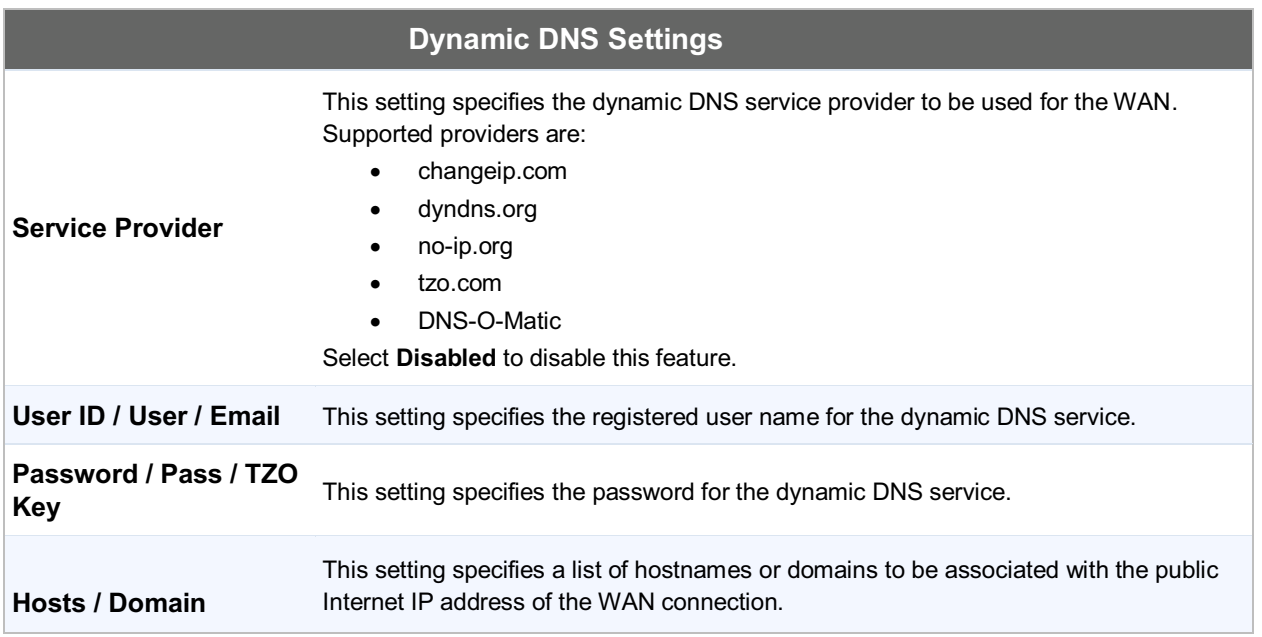

#### **Important Note**

In order to use dynamic DNS services, appropriate hostname registration(s), as well as a valid account with asupported dynamic DNS service provider, are required.

A dynamic DNS update is performed whenever a WAN's IP address is changed,such as when an IP is changed after a DHCP IP refresh orreconnection.

Due to dynamic DNS service providers' policies, a dynamic DNS host expires automatically whenthe host record has not beennot updated for a long time. Therefore, thePeplink Balance performs an update every 23 days,even if a WAN's IP address did not change.

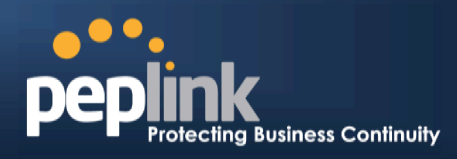

#### **12Bandwidth Bonding SpeedFusionTM**

**(Available onthe Peplink Balance 210+)** 

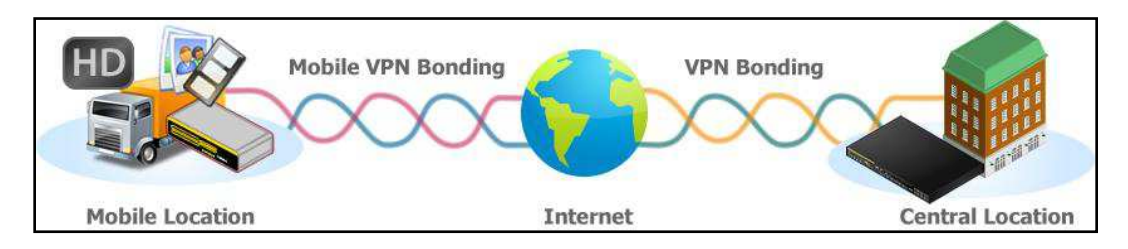

Peplink BalanceBandwidth Bonding SpeedFusion™functionality securely connectsone or more branch offices to your company's main headquarters or to other branches. The data, voice, andvideo communications between these locations are kept confidential across the public Internet.

The Bandwidth Bonding SpeedFusion™ of the Peplink Balance is specifically designed for multi-WAN environments. The Peplink Balance canbond all WAN connections' bandwidth for routingSpeedFusion<sup>TM</sup> traffic. Unless all the WAN connections of one site are down, the Peplink Balance cankeep the VPN up and running.Bandwidth Bonding is enabled by default.

### **12.1 SpeedFusionTMSettings**

Peplink Balance 380, 580,710, 1350 and 2500 supportmaking multiple SpeedFusion™connections with a remote Peplink Balance 210, 310, 380, 580, 710, 1350, 2500, or a Pepwave MAXmobile router. The<br>Peplink Balance 210 and 210 aupport making two SpeedFusion<sup>TM</sup>eenpections with a remote Beplink Peplink Balance 210 and 310 support making two SpeedFusion<sup>TM</sup>connections with a remote Peplink Balance 210, 310, 380, 580, 710, 1350, 2500, or a Pepwave MAX mobile router.

A Peplink Balance that supports multiple VPN connections can act as a central hub which connects branch offices. For example, if branch office A and branch office B make VPN connections to headquarters C, both branch office LAN subnetsand the subnets behind them(i.e., static routes) will also be advertised to the headquarters C and the other branches.So branch office A will be able to access branch office B via headquarters C in this case.

The local LAN subnet and subnets behind the LAN (defined under **Static Route** on the LAN settings page) will be advertised to the VPN. All VPN members (branch offices and headquarters) will be able to route to local subnets.

Note that all LAN subnets and the subnets behind themmust be unique. Otherwise, VPN members will not be able to access each other.

All data can be routed over the VPN with 256-bit AES encryption standard.To configure this, navigate to *Network >SpeedFusionTM*.

Profile **A** FL Office ANY Office

SpeedFusion™

ocal ID

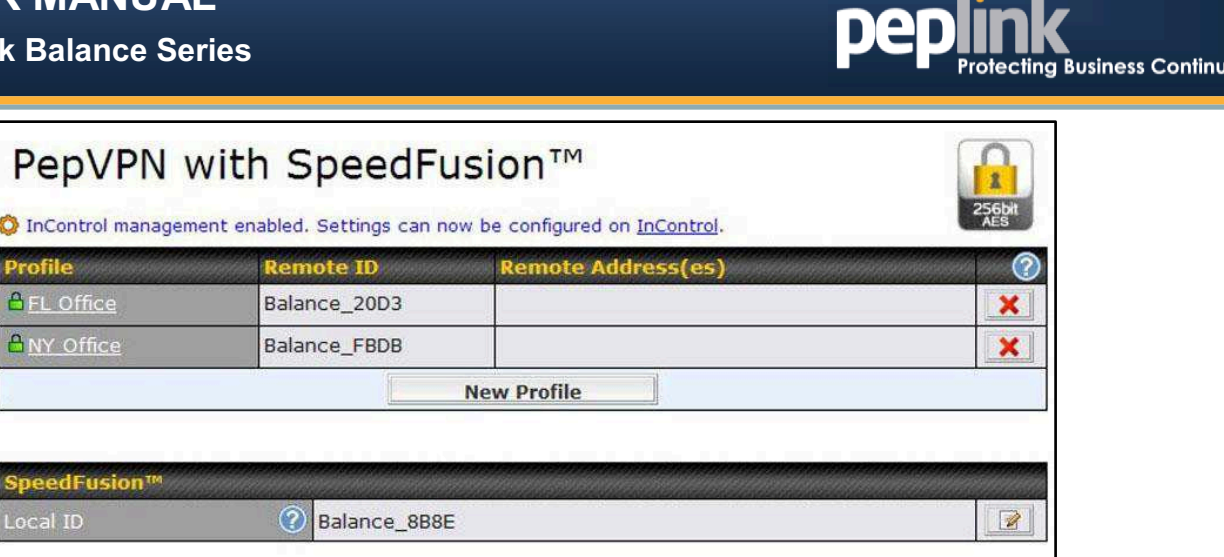

 $\bullet\bullet_\bullet$ 

ity

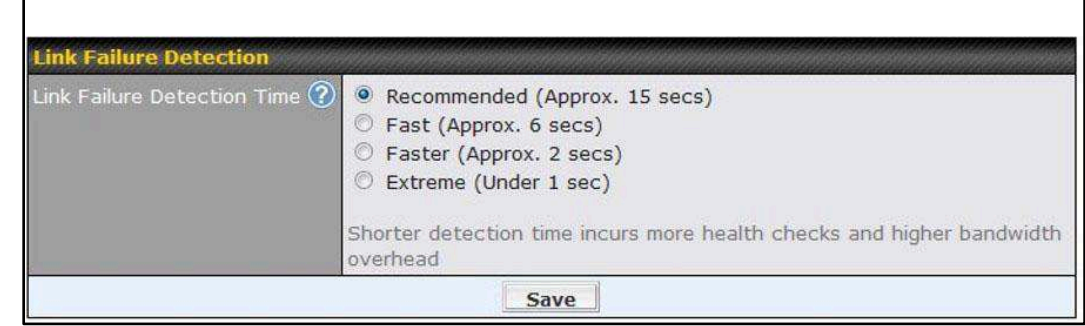

To configure a new SpeedFusionTM profile, navigate to *Network >SpeedFusionTM>New Profile* 

**New Profile** 

This will open a page similar to the one as shown below:

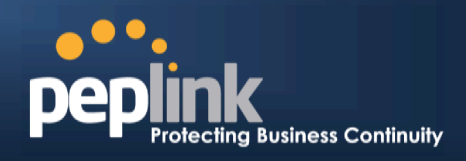

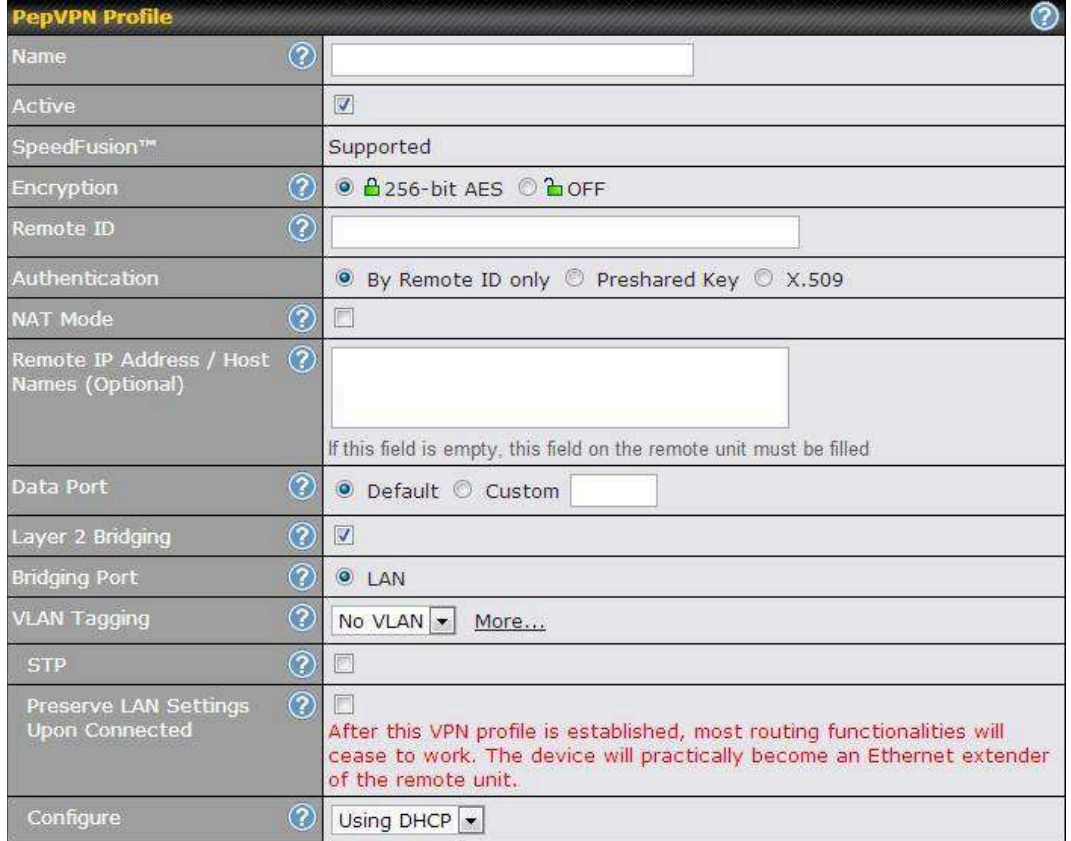

A list of definedSpeedFusion<sup>™</sup>connection profiles and aLink Failure Detection Time option will be shown.Click the **New Profile** button to create a new VPN connection profile for making a VPN connection to a remote Peplink Balance via the available WAN connections.Each profile is for making a VPN connection with one remote Peplink Balance.

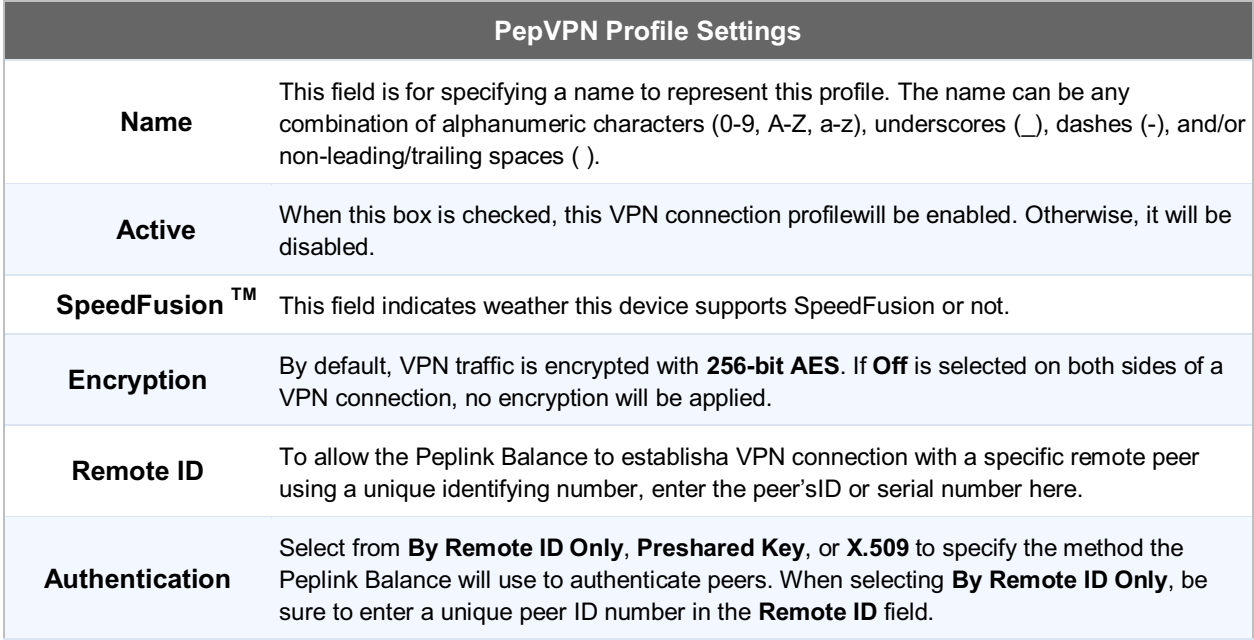

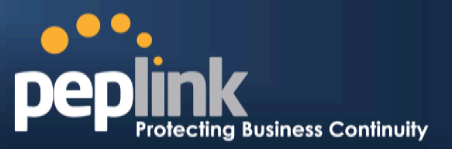

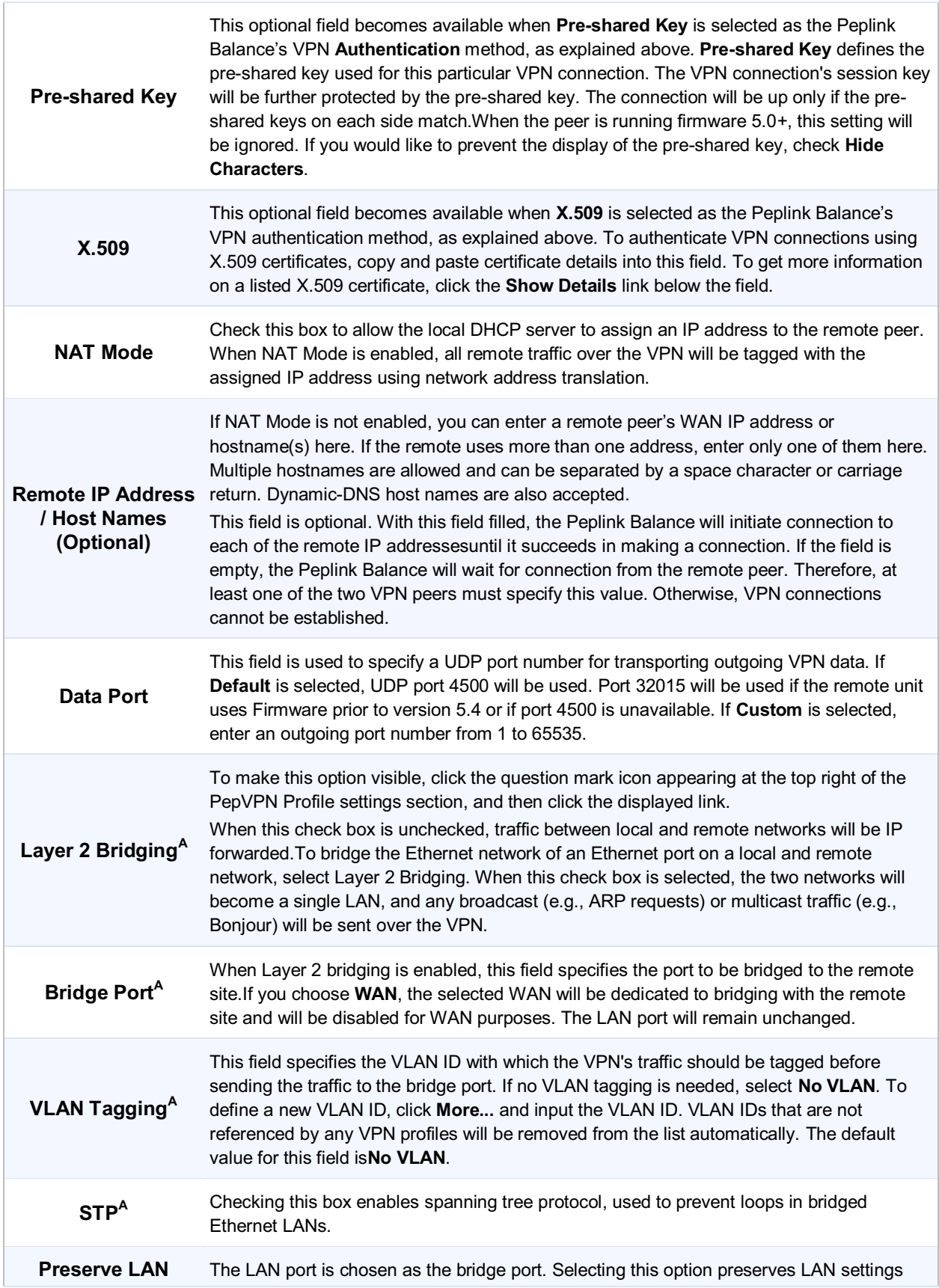

### **Peplink Balance Series**

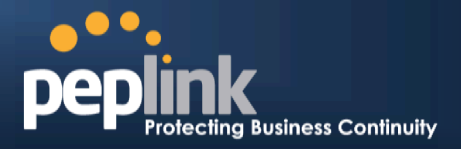

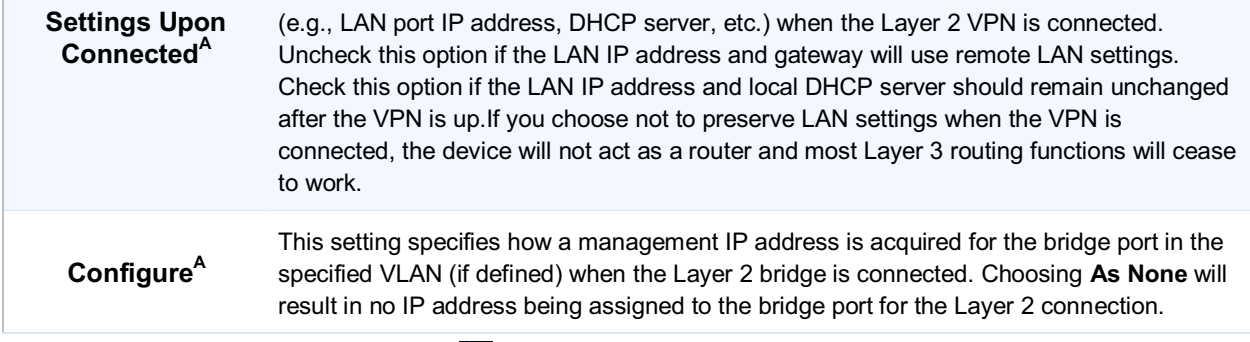

 $^{\mathsf{A}}$  - Advanced feature, please click the  $\mathbf{\Omega}$  button on the top right hand corner to activate.

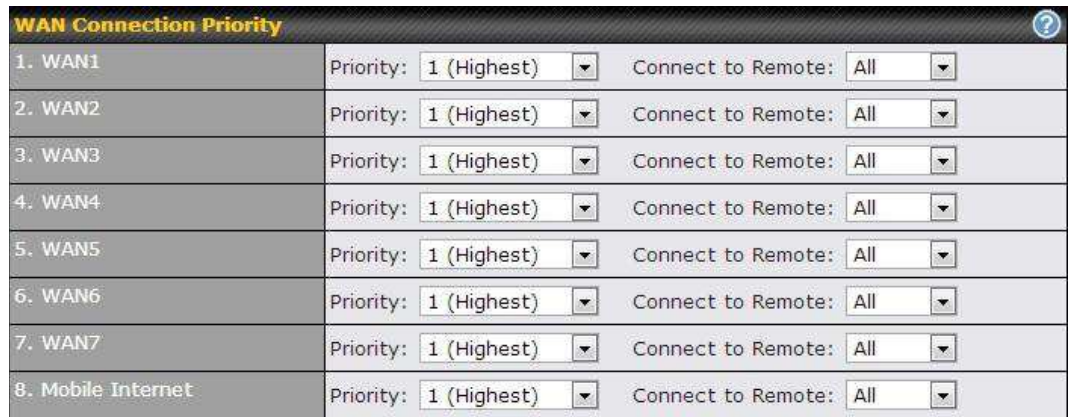

#### **WAN Connection Priority**

# **WAN Connection Priority**

These settings specify the priority of the WAN connections to be used in making VPN bonding connections. A WAN connection will never be used when OFF is selected. Only available WAN connections with the highest priority will be utilized.

 To allow connection mapping to remote WANs. click the question mark icon found at the top right of this section, and then click the displayed link to reveal the **Connect to Remote**drop-down menu.

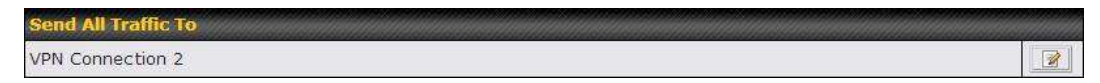

#### **Send All Traffic To**

This feature allows you to redirect all traffic to a specified PepVPN connection. Click the  $\Box$  button to select your connection and the following menu will appear:

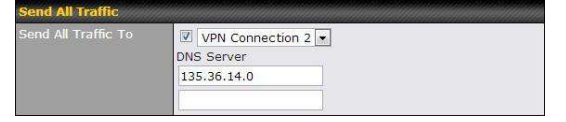

You could also specify a DNS server to resolve incoming DNS requests

### **Peplink Balance Series**

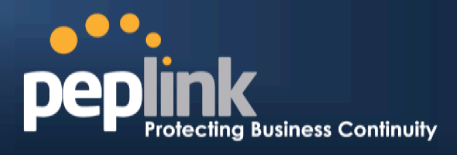

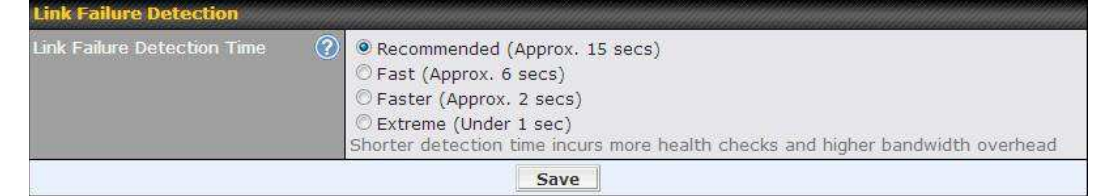

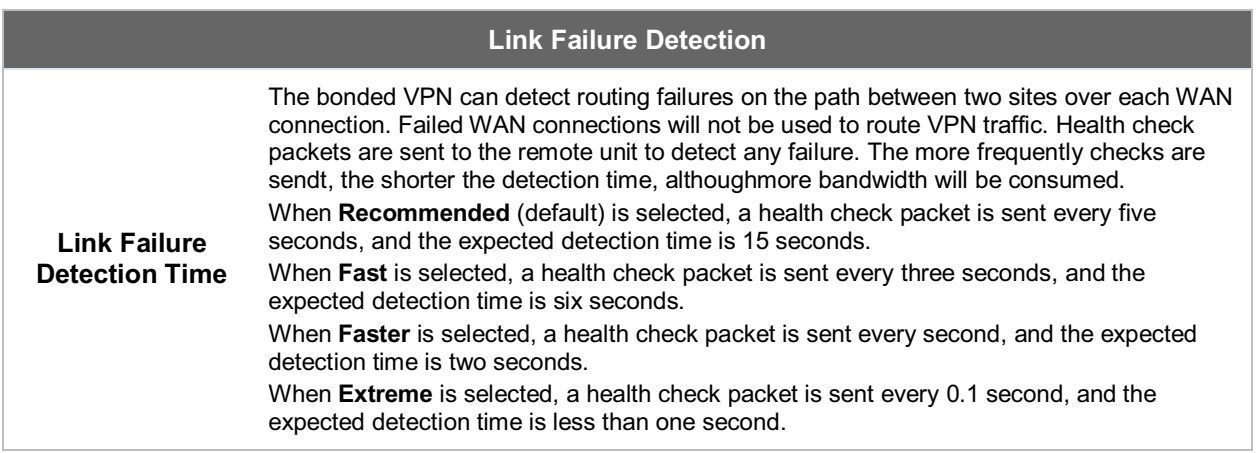

#### **Important Note**

Peplink proprietary SpeedFusion<sup>IM</sup> usesTCP port 32015 and UDP port 4500 for establishing VPN connections. If you have a firewall in front of your Peplink Balance devices, you will need to add firewall rules for these ports and protocols to allow inbound and outbound traffic to pass through the firewall.

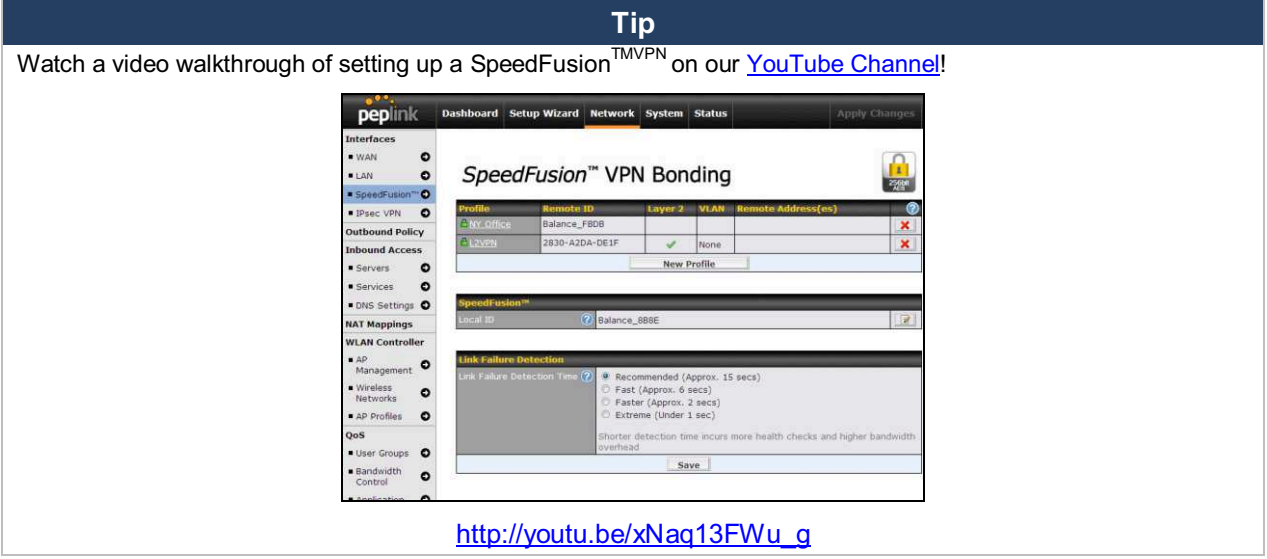

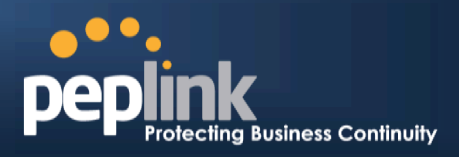

### **12.2 The Peplink Balance Behind a NAT Router**

The Peplink Balance supports establishing SpeedFusion<sup>TM</sup> over WAN connections which are behind a NAT (network address translation) router.

To enable a WAN connection behind a NAT router to accept VPN connections, you can configure the NAT router in front of the WAN connection to inbound port-forward TCP port 32015 to the Peplink Balance.

If one or more WAN connections onUnit A can accept VPN connections (by means of port forwarding or not) while none of the WAN connections on the peer Unit B can do so, you should enterall of Unit A's public IP addresses or hostnames into Unit B's**RemoteIP Addresses / Host Names**field. Leave the field in Unit A blank. With thissetting, a SpeedFusion<sup>™</sup>connection can be set up and all WAN connections on both sides will be utilized.

See the following diagram for an example of this setup in use:

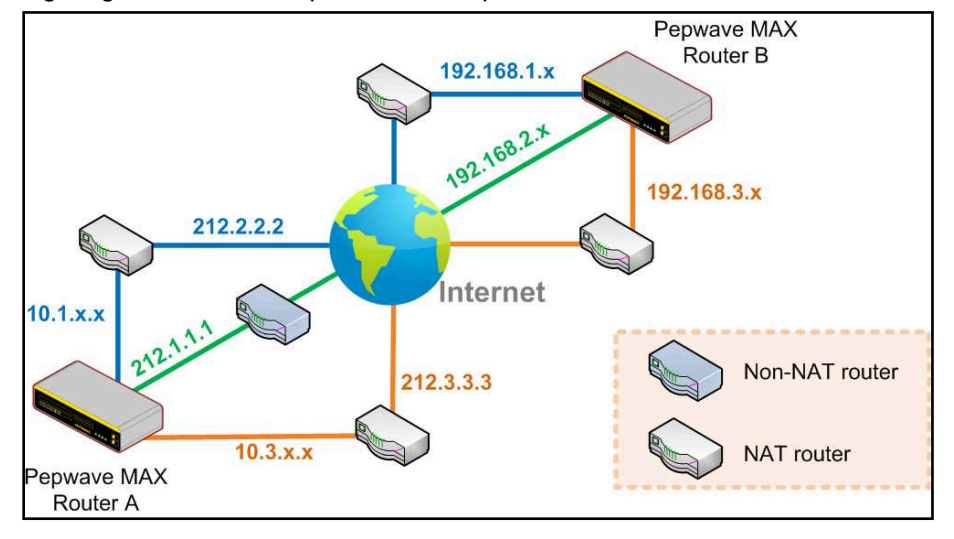

One of the WANs connected toBalance A is non-NAT'd (*212.1.1.1*). The rest of the WANs connected toBalance A and all WANs connected toBalance B are NAT'd. In thiscase, the **Peer IP Addresses / Host Names** field forBalance B should be filled with all of Balance A's hostnames or public IP addresses (i.e., *212.1.1.1*, *212.2.2.2*, and *212.3.3.3*), and the field in Balance A can be left blank. The two NAT routers on WAN1 and WAN3 connected to Balance A should inbound port-forward TCP port 32015 to Balance A so that all WANs will be utilizedin establishing the VPN.

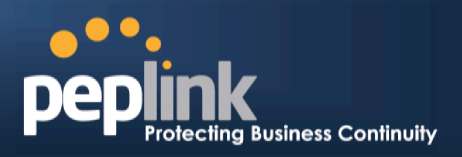

## **12.3 SpeedFusionTM Status**

SpeedFusion<sup>™</sup> Status is shown in the **Dashboard**. The connection status of each connection profile is shownas below.

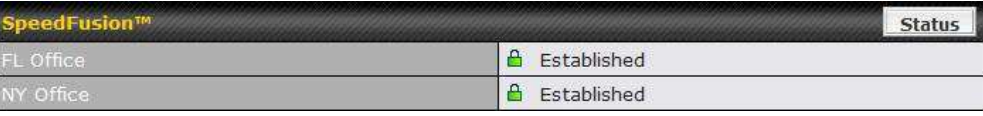

SpeedFusion<sup>™</sup> connection status is also shown on the LCD panel of the Peplink Balance 380, 580, 710, 1350, and 2500.

After clicking the **Details** button at the topright corner of the SpeedFusion<sup>™</sup> table, you will be forwarded to *Status >SpeedFusionTM*, where you can view subnet and WAN connection information for each VPN peer.Please refer to section for details.

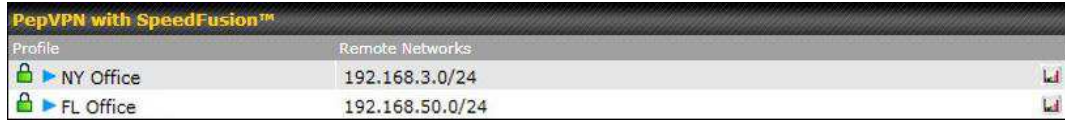

#### **IP Subnets Must Be Unique Among VPN Peers**

The entire interconnected SpeedFusion™ network is asingle non-NAT IP network. Avoid duplicating subnets in your sites to prevent connectivity problems when accessing those subnets.

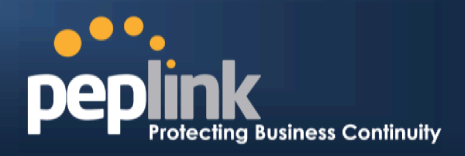

#### **13IPsec VPN**

 Peplink Balance IPsec VPN functionality securely connects one or more branch offices to your company's main headquarters or to other branches. Data, voice, andvideo communications between these locations are kept safe and confidential across the public Internet.

IPsecVPN onthe Peplink Balance is specially designed for multi-WAN environments. For instance, if a user sets up multiple IPsec profiles for his multi-WAN environment and WAN1 is connected and healthy, IPsec traffic will go through this link. However, should unforeseen problems (e.g.,unplugged cables or ISP problems) cause WAN1 to go down, our IPsec implementation will make use of WAN2 and WAN3 for failover.

### **13.1 IPsec VPN Settings**

All Peplink products can makemultiple IPsec VPN connections with Peplink routers, as well as Cisco andJuniper routers.

Note that all LAN subnets and the subnets behind themmust be unique. Otherwise, VPN members will not be able to access each other.

All data can be routed over the VPN with a selection of encryption standards, such as 3DES, AES-128, and AES-256.

#### To configure, navigate to *Network >IPsec VPN*.

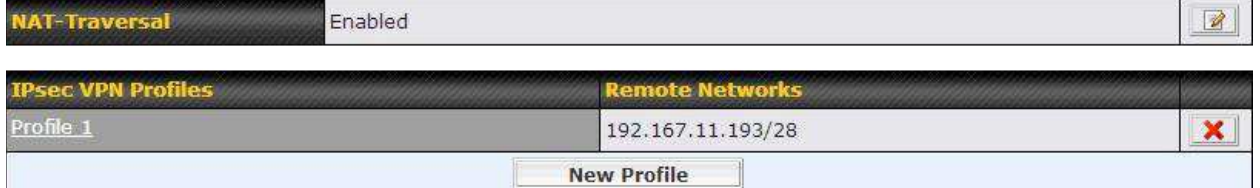

A **NAT-Traversal** option and list of defined**IPsecVPN**profiles will be shown.

**NAT-Traversal**should be enabled if your system is behind a NAT router.

Click the **NewConnection** button to create new IPsec VPN profiles that make VPN connections to remote Peplink Balance, Cisco, or Juniper Routers via available WAN connections. To edit any of the profiles, click on its associated connection name in the leftmost column.

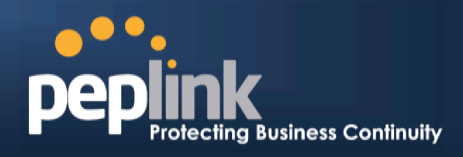

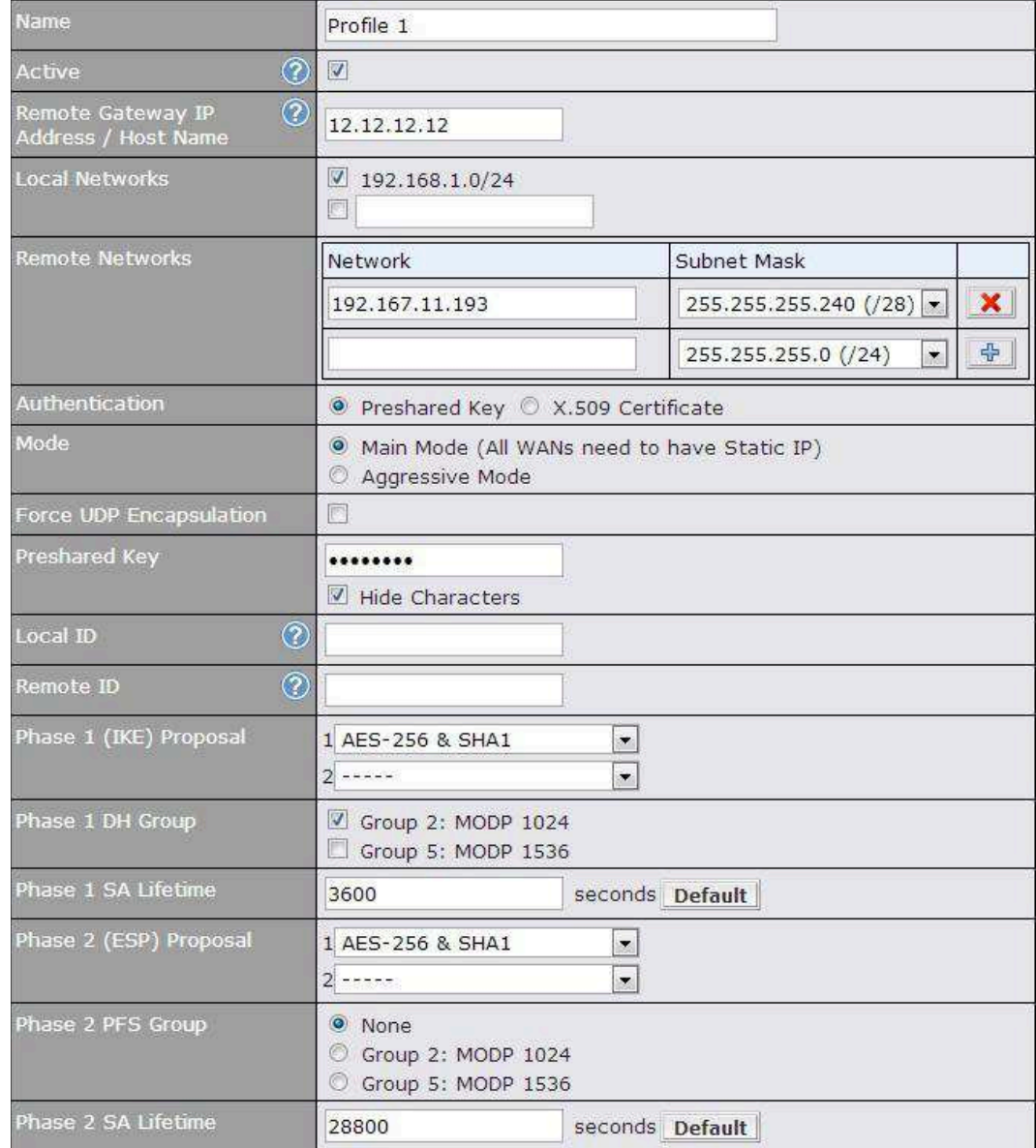

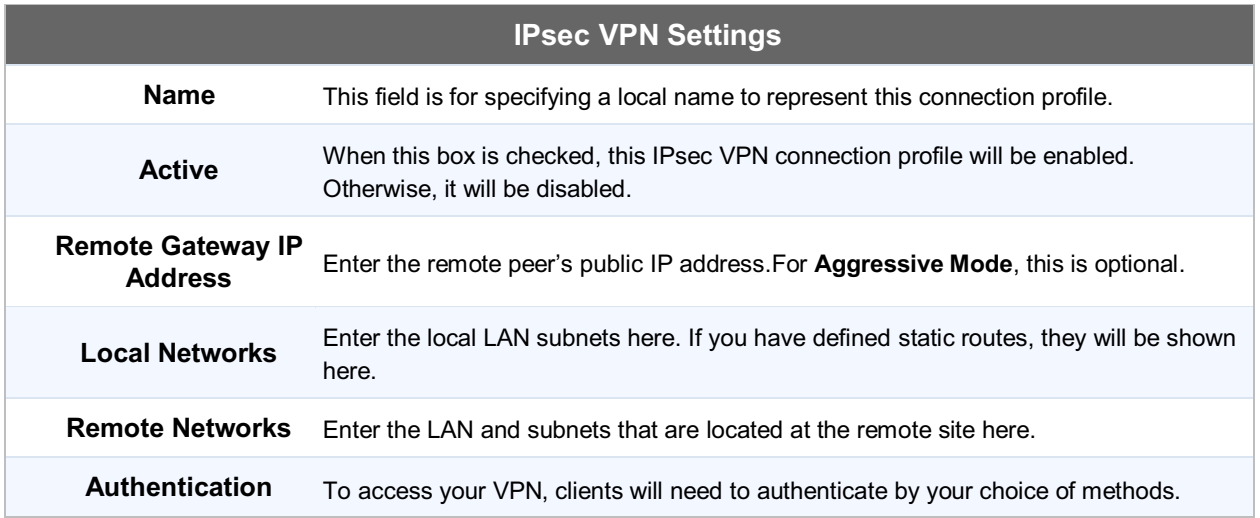

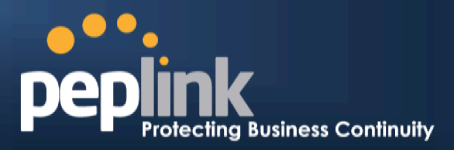

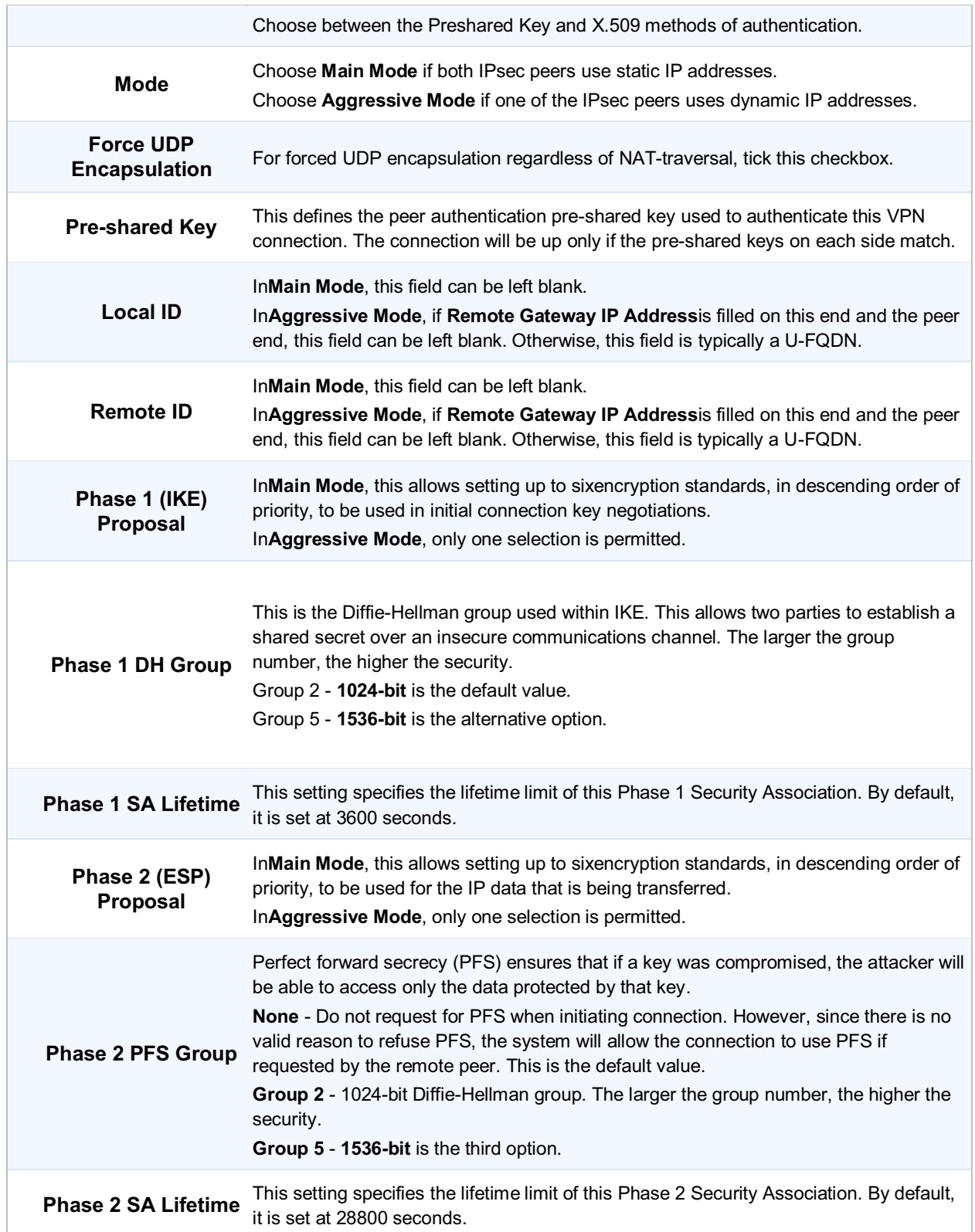